# HONOR X7b User Guide

# HONOR

# Contents

# **Get Familiar**

|            | Change Navigation Method                           | 1  |
|------------|----------------------------------------------------|----|
|            | Migrate Data from the Old Device to the New Device | 1  |
|            | Learn about Lock Screen and Unlock                 | 2  |
|            | Connect to the Mobile Network                      | 3  |
|            | Connect to the Wi-Fi Network                       | 5  |
|            | Learn about the Home Screen                        | 6  |
|            | View and Disable Notifications                     | 9  |
|            | Adjust the Volume                                  | 9  |
|            | Power On/Off and Restart                           | 11 |
|            | Charge Your Phone                                  | 11 |
| Smart Coll | aboration                                          |    |
|            | Easy Projection                                    | 14 |
|            | HONOR Share                                        | 14 |
|            | Log in to HONOR ID                                 | 16 |
| Video Crea | ation                                              |    |
|            | Photography Basics                                 | 17 |
|            | Take Photos                                        | 18 |
|            | Shoot Videos                                       | 23 |
|            | Edit Images                                        | 24 |
|            | View Images and Videos                             | 26 |
| Tips       |                                                    |    |
| -          | Enable Frequently Used Features of the App Fast    | 29 |
|            | Screenshot and Screen Recording                    | 29 |
|            | Process Tasks in Multi-window Simultaneously       | 33 |
| Apps       |                                                    |    |
|            | Apps                                               | 37 |
|            | Contacts                                           | 38 |
|            | Phone                                              | 40 |
|            | Calendar                                           | 43 |
|            | Clock                                              | 44 |
|            | Notepad                                            | 46 |
|            | Email                                              | 50 |
|            | Calculator                                         | 51 |
|            | Flashlight                                         | 51 |
|            | Compass                                            | 52 |
|            | Mirror                                             | 52 |
|            | App Twin                                           | 53 |

i

|                         | Contents |
|-------------------------|----------|
| System Manager          | 53       |
| Device Clone            | 53       |
| Tips                    | 54       |
| Wi-Fi                   | 55       |
| Bluetooth               | 56       |
| Mobile Network          | 57       |
| More Connections        | 59       |
| Home Screen & Wallpaper | 62       |
| Display and Brightness  | 63       |
| Sounds                  | 66       |
| Notifications           | 68       |
| Biometrics & Password   | 69       |
| Арр                     | 71       |
| Battery                 | 72       |
| Storage                 | 73       |
| Security                | 74       |
| Privacy                 | 75       |
| Accessibility           | 76       |
| System & Updates        | 78       |
| About Phone             | 81       |

Settings

# **Get Familiar**

# **Change Navigation Method**

# **Change the System Navigation Mode**

### Use gesture navigation

Go to **Settings > System & updates > System navigation** and select **Gestures**.

You can:

- Return to the parent menu: Swipe inward from the left or right edge of the screen.
- Return to the home screen: Swipe up from the middle of the bottom edge of the screen.
- Access multitasking: Swipe up from the bottom edge of the screen and pause.
- Close a task: In the multitasking interface, swipe up on a task card. Swipe down on a card

to lock the task, locked tasks will not be cleared in batches by tapping I in the multitasking interface.

• Fast app switching: Swipe across the bottom of the screen in an arc to switch between apps; or go to **Settings**,turn on the **Slide across bottom to switch apps** switch, then swipe across the bottom of the screen.

You can also go to **Settings**, turn on the **Show navigation bar** switch to assist gesture operations using the navigation bar.

### **Use Three-key Navigation**

# Go to **Settings** > **System & updates** > **System navigation** and select **Three-key navigation**.

After you enable the Three-key Navigation, you can:

- . Tap  $\checkmark$  to go back to previous page or quit an app.
- . Tap  ${\rm O}$  to return to home screen.
- . Tap 🗖 to enter "Recent tasks" page.

You can also go to Settings to have more operations based on your habits:

- Choose a combination of different navigation keys.
- Tap  $\overline{\Psi}$  (if you want the navigation combination to contain it), and open Control Center.

# Migrate Data from the Old Device to the New Device

## Use Device Clone to Move Data to Your New Device

**Device Clone** lets you quickly and seamlessly move all the basic data (including contacts, calendar, images, and videos) from your old phone to your new phone.

### Migrate Data from a Device

- 1 On your new phone, open the **Device Clone** app. Alternatively, go to **Settings** > **System** & **updates** > **Device Clone**, touch **This is the new device**, then select old device type.
- **2** Follow the onscreen instructions to download and install **Device Clone** on your old device.
- **3** On your old device, open the **Device Clone** app and touch **This is the old device**. Follow the onscreen instructions to connect your old device with your new phone by scanning a code or connecting manually.
- **4** On your old device, select the data you want to clone, then touch **Transfer** to start cloning.
- *i* **Device Clone** is only available on phones running Android 7.0 or later, iOS 8.0 or later.

# Learn about Lock Screen and Unlock

### Lock and Unlock Your Screen

### Lock Screen

If you do not operate the phone for a period of time, the screen will be locked automatically.

You can also manually lock the screen by the following:

- Press the power button.
- Tap Screen Lock tool to lock the screen (Pinch two fingers on the home screen to enter the editing interface, tap Cards, search "Screen Lock" and add the tool to the home screen; Or slide to the bottom of the card list and go to Classic widgets, and add Screen Lock to the home screen).

### Set the Screen Timeout Period

Go to **Settings** > **Display & brightness** > **Sleep** and select a screen timeout period.

### Unlock the Screen with Password

Once the screen is turned on, swipe up from the middle of the screen to display the password input panel. Then, enter your lock screen password.

### **Use Face Unlock**

Turn on the screen and align it with your face. Your phone will unlock once your face is recognized.

### **Unlock Your Phone with Your Fingerprint**

Press an enrolled finger against the fingerprint sensor to unlock your phone.

## **Display Your Signature on the Lock Screen**

Go to **Settings** > **Home screen & wallpaper**, touch **Lock screen signature**, then type text to display on the lock screen.

To remove the signature, touch **Lock screen signature** and delete the text.

## Launch apps from the lock screen

You can launch common apps, such as Camera, Calculator, and Timer from the lock screen.

- Light up the screen, touch and hold the Camera icon at the lower right corner and swipe up to open **Camera**.
- Light up the screen, swipe up from the bottom edge of the screen to open the quick operation panel, tap an icon to launch the app. This include Flashlight, Calculator, Timer, etc.

# **Connect to the Mobile Network**

## **Connect to Mobile Data**

- 1 Make sure that mobile data is available on your SIM card.
- **2** Connect to mobile data using either of the following methods:
  - Swipe down from the top right of the screen to open the Control Center. Turn on Mobile data.
  - Go to Settings > Mobile network > Mobile data, and enable Mobile data.

To save battery power and mobile data, disable the mobile data service when you don't need it.

# Manage SIM Cards

You can enable or disable SIM cards and name them for easier identification.

### Enable or Disable a SIM Card

Go to **Settings** > **Mobile network** > **SIM management**, and enable or disable a SIM as needed.

Once disabled, a SIM card cannot be used for calling, messaging, or accessing the Internet.

### Name Your SIM Card

You can name your SIM cards for easier identification and management. For example, you could mark one SIM card as "Work" and the other as "Personal".

Go to **Settings** > **Mobile network** > **SIM management**, and touch L to edit the SIM card name.

## Share Your Network Connection with Other Devices

Once **Personal hotspot** has been enabled, you can share your mobile data or the Wi-Fi network your phone is currently connected to with other devices.

### Share Your Network via Personal Hotspot

i Some Wi-Fi networks that require authentication cannot be shared.

Go to **Settings** > **Mobile network** > **Personal hotspot**, and enable **Personal hotspot**. The mobile data or Wi-Fi network connection of your phone will then be shared with other devices.

You can also perform the following for the personal hotspot:

- Set Device name.
- Set Password.
- Touch Connected devices to view the connected devices list and blocklist. Touch a
  device in the Connected devices list to move it to the Blocklist list as prompted. You can
  also remove a device from the list.
- If you are sharing a mobile data network, you can also touch More to set Data limit and AP band.

### Share Your Network via Bluetooth

- 1 Go to **Settings** > **Bluetooth**, and enable **Bluetooth**. Select a device, then follow the onscreen instructions to complete pairing.
- 2 Go to Settings > Mobile network > Personal hotspot > More, and enable Bluetooth tethering.
- **3** On the **Bluetooth** settings screen of the paired device, touch <sup>(2)</sup> next to the name of your device, then enable **Internet connection sharing** to share your network.

### Share Your Network via USB

- **1** Use a USB cable to connect your phone to your computer.
- 2 On your phone, go to Settings > Mobile network > Personal hotspot > More, and enable USB tethering to share your mobile data or the currently connected Wi-Fi network.

### **Enable or Disable Airplane Mode**

When taking a plane, you can turn on the Airplane mode according to the requirements of the airline. In the Airplane mode, calling, messaging, or using mobile data on your phone will be banned, but other functions can work normally.

You can enable or disable Airplane mode using any of the following methods:

- Swipe down from the top right of the screen to open the Control Center. Tap to enable or disable Airplane mode.
- Go to **Settings** > **Mobile network** and toggle on or off **Airplane mode**.

After you turn on the Airplane mode for the first time, Wi-Fi and Bluetooth on your phone will be turned off automatically.

If allowed by the airline, you can manually turn on or off Wi-Fi and Bluetooth on your phone.

# Manage Data Usage

Open **System Manager**, then touch **Data usage** to view data usage and manage network access.

# **Connect to the Wi-Fi Network**

## Introduction to Wi-Fi

Connecting to the Internet over Wi-Fi is an effective way to save mobile data. You can also enable Wi-Fi security monitoring to avoid risky hotspots and ensure safe Internet access.

### Access Wi-Fi Network

Please be cautious when accessing free Wi-Fi in public places to avoid potential safety hazards such as privacy leakage and property loss.

### Enter PIN to connect to Wi-Fi network

- 1 Go to Settings > Wi-Fi and turn on Wi-Fi.
- **2** On the setting page, you can connect to a Wi-Fi network by any of the following methods:
  - Tap the Wi-Fi network that you want to connect to under **Available networks**. If an encrypted network is selected, you need to enter the password.
  - Pull down to the bottom of the menu, tap **Add network**, and follow the screen prompts to enter the network name and password to complete the connection.

When the status bar displays  $\widehat{\frown}$ , it indicates that the phone is accessing the Internet through Wi-Fi.

### Connect via scanning QR code

- 1 Go to Settings > Wi-Fi and turn on Wi-Fi.
- **2** Go to the **Wi-Fi** setting page on the phone that shares the network, tap the network that is connected, and get the QR code.
- **3** Scan the QR code on the phone to be connected to the network and follow the prompts to access the network.

Some encrypted networks may not support connection by code scanning. Please refer to the actual situation.

# Transfer Data Using Wi-Fi Direct

You can use Wi-Fi Direct to transfer data between HONOR devices. Wi-Fi Direct allows you to transfer large files to a nearby device more quickly than Bluetooth and without having to pair the devices.

- 1 On the receiving device, go to **Settings** > **Wi-Fi** and enable **Wi-Fi**.
- **2** Go to **More settings** > **Wi-Fi Direct** to start searching for nearby devices that have enabled Wi-Fi Direct.
- **3** On the sending device, touch and hold to select the files you want to share, touch *i*, and select **Wi-Fi Direct**.

i These steps may be different if you are sharing files directly from an app.

- **4** Touch the icon of the receiving device to establish a connection, then share the files.
- **5** On the receiving device, accept the Wi-Fi Direct transfer request.

Then go to Files > Browse > Phone > Download > Wi-Fi Direct to view the received files.

# Select a Network Using Wi-Fi+

When Wi-Fi+ is enabled, if your phone detects a Wi-Fi network that it has previously connected to or is free, it will automatically enable Wi-Fi and connect to the network. Your phone will also evaluate the quality of the current Wi-Fi network and switch between Wi-Fi and mobile data for the best network connection.

- 1 Go to Settings > Wi-Fi.
- 2 Touch More settings and enable or disable Wi-Fi+.

# Learn about the Home Screen

### Explore your home screen

On the home screen, you can:

- Check the status of your phone or view notifications on the status bar at the top of screen.
- Swipe left and right to check apps, on-screen cards, and widgets.

You can pinch with two fingers on the home screen, and go to **Home screen settings** to change the layout style.

# **Control Center**

You can use the phone's shortcut functions or make quick settings in the Control Center.

Swipe down from the top right of the screen to open the Control Center. Swipe down from the top middle or left of the screen to open the Notification Center. Swipe left or right on the blank space to switch between them.

### **Use Smart Recommended Shortcut Switches**

Based on the smart capabilities of **YOYO Suggestions**, your phone can intelligently perceive the usage frequency and scenarios of shortcut switches. At the right time, it will actively recommend commonly used shortcut functions that you may need, which can save your time.

With the increase of usage time, the recommendation becomes more and more accurate.

## Service cards

Keeping informed with important information and one touch to access frequently used features without opening apps. The multi-style cards distinguish your home screen from others.

Apps supporting service cards have an indicator bar by default at the bottom (go to **Settings** > **Home screen & wallpaper** > **Home screen settings** to enable or disable **Show card bar**).

### Add service cards by editing the home screen

Pinch two fingers on the home screen to enter the edit screen, tap **Cards**, select **Gallery**, **Weather**, or others, swipe left and right to select your preferred style, tap **ADD TO HOME SCREEN**.

### Swipe up app icons to add service cards

Swipe up app icons supporting service cards, unfold service cards (tap other areas to

collapse), and tap  $\checkmark$  in the upper right corner of the card to pin it to the home screen.

### **Edit Service Cards**

Using Notes as an example, you can edit the cards in the following way:

Long press the Notes card and select Edit Card in the pop-up list to select the category of Notes.

### Remove service cards

Long press the service card, select **Remove** in the pop-up list, then tap **REMOVE** in the confirmation box to remove the card.

# **Big folders**

Store your apps in a big folder. You can access them without having to open the folder, making the home screen more efficient to interact with.

### Switch to Large Folder

Press and hold a small folder and tap **Enlarge**.

If there are more than 8 apps in the folder, a cascaded icon will be displayed at the lower right corner.

#### Enable App in the Large Folder

Tap the app icon in the large folder to enable the app.

Tap the cascaded icon at the lower right corner of the large folder to expand the large folder and view or open more apps.

#### More Operations for Large Folder

Rename large folders: Long press a large folder to rename it.

Add or remove apps: Open the large folder, tap *+*, and follow the on-screen instructions to add or remove apps.

### Switch to Small Folder

Long press the large folder and tap **Shrink** to switch it to a small folder.

### App suggestions

**App suggestions** recommend apps that you need for your daily life. Based on your current needs, making it more efficient to access the apps and services.

#### **Enable App suggestions**

App suggestions card is pre-installed on the home screen by default.

Go to **Settings** > **Assistant** > **YOYO Suggestions** > **App suggestions**, make sure the switches of the apps supporting **App suggestions** are turned on.

#### Add App suggestions to the Home Screen

You can select the bigger **App suggestions** card for more accurate recommendations and a better experience.

Pinch two fingers on the home screen to enter the edit screen, tap **Cards**, and select **YOYO Suggestions**. Swipe left and select the 2\*4 **App suggestions** card style, then tap **ADD TO HOME SCREEN**. If there is no space on the home screen, **Cards** will be added to another screen.

#### Stop the app from being recommended

You can remove the app that you do not want to be recommended by **YOYO Suggestions** in the following two ways.

Take **Settings** as an example:

Go to the **YOYO Suggestions** card on the home screen, long press the **Settings** app until the dialog box appears, and tap **Not interested** > **OK**. The **Settings** app will not be recommended any more.

# **View and Disable Notifications**

## **View and Clear Notifications**

#### **Check Notifications**

When there are any notification reminders, you can unlock the screen, and open the Notification Center by swiping down from the top middle or left of the screen to view the messages.

### **Clear Notifications.**

- If you don't want to check a notification, you can swipe it right to clear it.
- If there are too many to clear, you can tap 
  on the bottom of the Notification Center to clear them all.

Some system notifications and notifications from apps running in the foreground cannot be cleared.

### Do not show notification

To not get disturbed by notifications, swipe left on the notification you want to process,

and tap 🐼, you can select:

- · USE GENTLE NOTIFICATIONS
- · DISABLE NOTIFICATIONS
- More settings
- Some system notifications and notifications from foreground apps cannot be closed or delayed.
  - Different apps may support different options, please refer to the actual situations.

# **Adjust the Volume**

### **Adjust Sound Settings**

#### Press a Volume Button to Adjust the Volume

Press the Volume up or down button to adjust the volume.

### Switch Sound Mode Via Control Center

**1** Swipe down from the top right of the screen to open the Control Center.

**2** Tap  $\bigcirc$  Sound,  $\bigcirc$  Silent, or  $\bigcirc$  Vibration to switch between different sound modes.

In the ring mode, the phone plays all sounds.

In the silent mode, the phone mutes ringtones of calls, messages, notifications, and some third-party app reminders. Alarms, communication, music, video, and games are not affected.

In the vibration mode, the phone is muted and vibrates instead, which can prevent you from missing important calls or messages.

You can also go to **Settings** > **Sounds & vibration** to switch between **Sound**, **Vibration**, and **Silent**.

### Set the Default Volume

Go to **Settings** > **Sounds & vibration**, and you can then set the volume for the following items:

- · Calls
- Notifications
- · Alarms
- · Music, Videos, Games
- · Calls

### Press the Power Button to Mute Your Device When It Rings

When your phone rings for an incoming call or alarm, you can press the Power button to mute it.

### Flip to mute

When you receive a call, flip the phone to mute it.

Before using this feature, go to **Settings** > **Accessibility features** > **Shortcuts & gestures** > **Mute Ringtone** and make sure **Flip to mute ringtone** is turned on.

### **Change Ringtone and Vibration**

You can change the ringtone for messages, notifications, and calls, and customize vibration.

### **1** Go to **Settings** > **Sounds & vibration**, and tap **Phone ringtone** or **Notification tone**.

**2** You can perform any of the following operations:

• Set a ringtone.

Select a preset ringtone, or tap **Music on device** to select a local sound as the messaging tone.

For a dual-SIM phone, you can select SIM 1 and SIM 2 to set their ringtones separately.

Set the vibration
 Tap Vibration and select the vibration that you like.

#### **System Haptics**

The system uses haptics to provide feedback when certain operations are completed, such as when you touch and hold text, a contact, or some other elements on the screen.

Go to **Settings** > **Sounds & vibration** > **More settings** and enable or disable **System haptics** according to your preferences.

#### Set up More settings

Go to **Settings** > **Sounds & vibration** > **More settings** and explore more ways to alert. Such as **Screen lock**, **Screenshot**.

# **Power On/Off and Restart**

### Power On and Off or Restart Your Device

#### Power Your Device On and Off

To power off your device, press and hold the Power button for a few seconds, touch **Power** off and **Touch to power off**.

To power on your device, press and hold the Power button for a few seconds until your device vibrates and displays the logo.

#### **Restart Your Device**

Restart your device on a regular basis to clear the cache and keep the device in an optimal state. A restart can sometimes resolve the issue when your device encounters a problem. Just press and hold the Power button for a few seconds, then touch **Restart** and **Touch to restart**.

#### Forcefully restart your phone

You can forcefully restart your phone if it is not working or turning off normally. Just press and hold the Volume down and Power buttons for more than 10 seconds to force restart your device.

# **Charge Your Phone**

# **Charge Your Phone**

Your phone will alert you when it is running out of power. Please make sure to charge your phone in time to prevent it from turning off automatically when the power runs out.

### **Precautions for Charging**

- Charge your phone using the standard adapter and USB cable that came with your device. Using other chargers or USB cables may cause repeated restarts, slow charging, overheating, or other undesirable effects.
- Your phone will automatically run a safety check when a charger or other device is connected to the USB port. If moisture is detected in the USB port, your phone will automatically activate safety measures and limit charging. Disconnect your phone from the USB port and wait until the USB port is dry.
- The time required to fully charge the battery depends on the ambient temperature and age of the battery.
- Batteries have a limited number of charge cycles. When the battery life becomes noticeably shorter, go to an authorized HONOR Customer Service Center to replace the battery.
- Do not cover your phone or charger during charging.
- Your phone may heat up when you have been using it for an extended period of time, especially in high temperatures. In this case, stop charging, disable some features, and move your phone to a cool place.
- Please do not use your phone while it is charging.
- If your phone does not respond after you press and hold the Power button, the battery may have run out. Charge for 30 minutes and then power it on.

### Use the Charger that Came with Your Device

- **1** Use the USB cable that came with your phone to connect your phone and the adapter.
- **2** Plug the adapter into a power socket.

### Charging Your Phone with a PC

- 1 Connect your phone to a PC or other device using a USB cable.
- 2 When the Use USB to dialog box is displayed on your phone, touch Charge only. If another option has been set previously, the dialog box will not pop up. Swipe down from the top middle or left of the screen to open the Notification Center, touch Settings, then select Charge only.

### **Overview of Battery Icons**

You can check the battery level from the battery icon on the phone screen.

| Battery Icon | Battery Level                                                                                                    |
|--------------|----------------------------------------------------------------------------------------------------|
|              | Less than or equal to 10% battery remaining.                                                                                                    |
| 1            | 11% to 20% battery remaining.                                                                                                    |
|              | Charging, 20% to 90% battery remaining.                                                                                                    |
|              | Charging, at least 90% battery remaining.<br>If 100% is displayed next to the battery icon, or a charging complete<br>message is displayed on the lock screen, the battery is fully charged. |

# **Smart Collaboration**

# **Easy Projection**

# **Project Your Phone Screen Wirelessly**

For security reasons, after projecting your phone screen wirelessly to a large display (such as a TV) for work or entertainment, notifications such as incoming call notifications, SMS messages, and clock alarms will only be displayed on your phone.

- **1** Perform the following based on the model and functions of the large display:
  - If the large display supports Miracast, turn on its wireless projection switch.
  - If the large display does not support Miracast, connect a wireless HDMI adapter to it. Ensure that the wireless HDMI adapter is connected to a power supply.

To check whether the large display supports Miracast and how to enable wireless projection on it, consult the user guide or customer service of the large display manufacturer.

- 2 On your phone, swipe down from the top right of the screen to open the Control Center, and turn on 🛜 .
- **3** Swipe down again to show all shortcuts and enable **Wireless Projection**. Your phone will start searching for available display devices.
- **4** In the device list, touch the name corresponding to the large display or wireless HDMI adapter to complete the projection connection.

After the connection is set up, you can place your phone in landscape mode for a better display.

Alternatively, swipe down from the top middle or left of the screen to open the Notification Center, and touch **Disconnect**.

# **HONOR Share**

# **HONOR Share**

HONOR Share is a wireless sharing technology that allows you to quickly transfer images, videos, documents, and other types of files between devices. This technology uses Bluetooth to discover nearby devices that supports HONOR Share and Wi-Fi Direct to transfer files without using mobile data.

### **Enable or Disable HONOR Share**

You can enable or disable HONOR Share in either of the following ways:

- Swipe down from the top right of the screen to open the Control Center, then turn on or turn off HONOR Share. You can also touch and hold HONOR Share to access its settings screen.
- Go to Settings > More connections > HONOR Share to enable or disable HONOR Share.

#### Share Files Between Phones with HONOR Share

You can use HONOR Share to quickly share files between HONOR phones. The recipient can preview the files before they are sent, then view the full content of the files once they have been received.

- **1** On the receiving device, enable **HONOR Share**.
- **2** On the sending device, tap and hold to select a file or album you want to share, then

tap 💪 . Tap HONOR Share, then tap the name of the receiving device to send the file.

 $\mathbf{\hat{v}}$ . These steps may be different if you are sharing files directly from an app.

- The preview effect on the receiving end during sharing is related to the format and quantity of the shared files, please refer to the actual situation.
- **3** On the receiving device, tap **ACCEPT** to accept the transfer.

On the receiving device, go to **Files**, tap **Phone** > **HONOR Share** under the **Browse** tab to view the received file.

Received pictures or videos can also be viewed in **Gallery** > **Albums** > **HONOR Share**.

#### Share Files Between Your Phone and Computer with HONOR Share

You can use HONOR Share to easily share files wirelessly between your phone and a computer.

View and edit phone files on your PC without the need for a data cable, or send files from your PC to your phone.

#### From your phone to PC:

- 1 Enable Bluetooth and Wi-Fi on the PC.
- 2 Swipe down from the top right of the screen to open the Control Center on your phone. Long press **HONOR Share** to go to the Settings screen and turn on **HONOR Share**.
- **3** Turn on **PC Manager** > **HONOR Share** on your PC and confirm **Allow discovery by other devices** is enabled.
- **4** Long press the file to be shared on your phone, tap 4, and select **HONOR Share**. After the receiving device is discovered, tap its name to share the file.

#### From your PC to phone:

- 1 Enable Bluetooth and Wi-Fi on the PC.
- **2** Turn on **HONOR Share** on the phone.

- 3 Select the file to be shared on your PC and right click Display more options > HONOR Share. The PC will search for phones that have the HONOR Share function enabled. Select the phone to receive the file.
- **4** Follow on-screen prompts to receive the file on the phones.

Only supports HONOR notebooks with PC Manager Version 15.0 and above. This feature may vary by product, please refer to the actual situation.

### **One-Touch Printing with HONOR Share**

When a printer that supports HONOR Share is nearby, you can use HONOR Share to find the printer and print out pictures or PDF files stored on your phone.

- **1** Depending on the type of printer, ensure the following:
  - Wi-Fi capable printers: The printer must be powered on and connected to the same network as your phone.
  - WiFi Direct capable printers: The printer must be powered on and have enabled WiFi Direct.
  - Bluetooth capable printers: The printer must be powered on and discoverable via Bluetooth.
- **2** On your phone, preview the file to be printed, then go to **Share** > **HONOR Share**.

3 Once the printer has been discovered, touch its name on your phone, and adjust the settings on the preview screen. Then touch **PRINT** to print. If you are connecting a Bluetooth printer to your phone for the first time, find the printer on your phone, touch the printer name, then press and hold the Power button on the printer for about 1 second to confirm the connection.

For a list of supported printers, touch **Help** on the HONOR Share sharing screen, select **Printers**, then touch **What printers are supported?**.

# Log in to HONOR ID

### Log in to HONOR ID Fast

On the new device, go to **Settings** > **Log** in to **HONOR ID**, you can log in by:

- Account login: Enter the account name, and log in by password or SMS verification code following the on-screen instructions.
- Scan to log in: On the new device, tap the QR code icon above and the QR code will appear on the screen. On the device has HONOR ID logged in, go to **Settings**, tap

HONOR ID, then tap , scan the QR code on the new device, and tap **Confirm**.

# **Video Creation**

# **Photography Basics**

### Launch Camera

There are multiple ways to open the Camera app.

### From the Home Screen

From the home screen, open Camera.

### From the Lock Screen

When the screen is locked, turn on the screen, then swipe up on the camera icon in the lower right corner to open the camera.

# **Adjust Camera Settings**

You can adjust the camera settings to take photos and videos more quickly.

*i* The following features may not be available in some camera modes.

### Adjust the Aspect Ratio

Go to **Camera** > 😳 > **Aspect ratio** and select an aspect ratio. This feature is not available in some modes.

### **Enable Location Tag**

Enable **Location tag** to tag your location in photos and videos. Swipe up on a photo or video in Gallery to view its shooting location.

### Use the Assistive Grid to Compose Your Photos

Use the assistive grid to help you line up the perfect shot.

- 1 Enable Assistive grid. Grid lines will then appear in the viewfinder.
- **2** Place the subject of your photo at one of the intersecting points, then touch the shutter button.

### **Enable Mirror Reflection**

When using the front camera, touch O to enable or disable **Mirror reflection**.

### Mute the Shutter Sound

Enable Mute to mute the camera shutter sound.

*i* This feature is only available in some countries and regions.

### **Capture Smiles**

Tap **Camera** > 😳 > **Smart capture** to enable **Capture smiles**. The camera will take a photo automatically when it detects a smile in the viewfinder.

### Use the Horizontal Level for Better Compositions

Enable Horizontal level to display a horizontal guiding line on the viewfinder.

When the dotted line overlaps with the solid line, it indicates that the camera is parallel with the horizontal level.

# **Take Photos**

### **Taking Photos**

- 1 Open Camera.
- **2** You can perform the following operations:
  - Focus: tap in the screen where you want to highlight.
     To separate the focus point and metering point, press and hold in the viewfinder frame, and when the focus frame and metering frame appear at the same time, drag them to the desired position separately.
  - Adjust the brightness: Tap the screen and swipe up or down -Q- next to the focus frame.
  - Zoom in or out: Open/pinch both fingers on the screen or slide the zoom bar next to the screen to zoom in/out.
  - Select camera mode: In the camera mode area, swipe left, right, or up, down to select a mode.
  - Turn the flash on or off: tap and select (Auto), (On), (On), (Off), or (Always on).

When 🔨 (Auto) is selected, if the camera detects that you are in a dark environment, a flash alert will appear in the viewfinder and the flash will automatically turn on when shooting.

 $\cdot$  Select a filter: Tap  $\infty$  to preview the filter effect.

i Not all modes support the above operation, please refer to each mode for details.

**3** Tap the shutter to shoot.

### Use the Floating Shutter

When using the camera, you can turn on the floating shutter and drag the floating shutter button to your preferred position.

- 1 Go to Camera > <sup>(2)</sup> and enable Floating shutter.
- **2** When turned on, the floating shutter button will appear on the side of the viewfinder frame. Long press the floating shutter button and drag to move it to the position you want.
- **3** Tap the floating shutter button to take pictures.

### **Take Timed Photos**

The camera timer allows you to set a countdown so you can get into position after you have touched the shutter button.

- 1 Go to Camera > > Timer and select a countdown.
- **2** Return to the viewfinder and touch the shutter button. Your phone will take a photo when the countdown ends.

### Photography using gestures

When taking a selfie with the front camera, raise your palm to face the preview screen to take the shot.

- 1 Open Camera, select the PHOTO or PORTRAIT mode, and tap 😳 to switch to the front camera.
- 2 Tap > Smart capture to turn on Gesture contorl.
- **3** Return to the preview screen and raise your entire palm up (fingertips up, palm facing the screen) close to your face at a distance of about 20 cm from the screen and hold it for a moment to ensure that the front camera recognizes the entire palm.
- **4** After the front camera recognizes the gesture, wait for a countdown of 2 seconds and the photo will be captured automatically.

### Shoot in Portrait, Night, and Wide Aperture Modes

### **Try Portrait Mode**

The Portrait mode can beautify faces, blur the background, and make your photo subject stand out.

- 1 Go to Camera and select the **PORTRAIT** mode.
- **2** Focus the camera on a person. Make sure he/she is in the focus area.

To take a selfie, tap  $\bigcirc$ 

**3** You can adjust the photo effect in the following ways:

Enable beauty effect: Tap 😇 to adjust the beauty effect.

Disable beauty effect: When you shoot with the rear camera, set the parameter to

the lowest value. When you shoot with the front camera, tap  $\bigcirc$ , and tap  $\bigcirc$  again in the beauty effect settings.

- Adjust bokeh effect: Tap 😻 to blur the background.
- Flash: When you shoot with the front camera in a poorly lit environment, tap the flash icon on the top to lighten your face.

Tap the flash icon and select  $\checkmark$  (auto) or  $\bigcirc$  (always on).

**4** Tap U to shoot.

### **Take Night Shots**

Night mode gives your photos sharper details and brighter colors even when shooting in low light or at night.

- 1 Open Camera and select Night mode.
- **2** Steady your phone and touch the shutter button.
- **3** Your phone will adjust the exposure time based on the ambient brightness. Keep your phone steady until the countdown finishes.

### **Take Wide Aperture Photos**

Wide aperture mode allows you to shoot photos where the background is blurred while your subject remains in sharp focus.

- 1 Open Camera and select APERTURE mode.
- **2** Touch where you want to focus. For best results, your phone needs to be within 2 m (about 7 ft.) of your subject.
- **3** Touch <sup>(f4)</sup> in the viewfinder and drag the slider to adjust aperture settings. A smaller aperture value will create a more blurred background.
- **4** Touch the shutter button to take a photo.

# **Take Professional-Looking Photos**

Al Photography is a pre-installed camera feature that helps you take better photos by intelligently identifying objects and scenes (such as food, beaches, and text) and optimizing the color and brightness settings accordingly.

- 1 Open Camera and select PHOTO mode.
- **2** Tap (A) to turn on.

- **3** Frame the subject within the viewfinder. Once the camera identifies what you are shooting, it will automatically recommend a mode (such as food, beaches, or text).
- **4** To disable the recommended mode, turn off (4).

# Take Photos from Far Away

- 1 Open Camera and select PHOTO mode.
- **2** Aim the camera at a distant object you want to take a photo of. Drag the zoom slider or pinch in or out to adjust the zoom level.
- **3** In the viewfinder, touch where you want to focus. When the camera is in focus, touch

# **Take Panoramic Photos**

Add some width to your landscape or group photos with the Panorama feature. The camera takes multiple photos of objects within your field of view and stitches them together into a single panoramic photo.

### Use the Rear Camera to Take Panoramic Photos

**Panorama** mode combines multiple shots into a seamless panoramic photo. Simply move the camera as you shoot and the camera will take care of the rest.

- 1 Go to Camera > MORE and select Panorama mode.
- **2** Touch  $\stackrel{\frown}{\longrightarrow}$  and set the pan direction.
- **3** Point the camera at your starting point, then touch by to start shooting. Move the camera in the direction of the arrow displayed on the screen. Keep the arrow on the center line when you are taking the photo.
- **4** Touch when you are finished.

# Add Stickers to Photos

Add a sticker, such as time, location, weather, mood, food or sport, to spice up your photos.

1 Go to Camera > MORE and select WATERMARKS mode.

If the WATERMARKS option is not present, touch  $\checkmark$  , then download WATERMARKS.

- **2** Touch  $\stackrel{\Omega}{=}$  and select a sticker. The selected sticker will be displayed in the viewfinder.
- **3** Drag the sticker to change its position. You can also edit the text of some types of stickers.
- **4** Touch U to take a photo.

# Photography with the High-res mode

When you want to take high quality HD photos for viewing on a large screen or for developing or printing, you can use the High-res mode.

- 1 Go to Camera > MORE, and select HIGH-RES.
- **2** Aim the lens at the object and tap the screen where you want to highlight to focus.
- **3** Tap U to shoot.

## Photography with the Pro mode

- 1 Go to Camera and select the MORE > PRO mode.
- **2** You can set the following parameters:
  - Adjust the metering: Tap **M** and select a metering mode

| Metering<br>Mode                | Applicable Scenarios                                                         |
|---------------------------------|------------------------------------------------------------------------------|
| ()<br>Matrix<br>metering        | Metering the entire frame. Applicable when shooting landscapes.              |
| Center-<br>weighted<br>metering | Focus on the center of the frame. Applicable when shooting portraits.        |
| • Spot<br>metering              | Concentrate on a very small area of the frame, such as the eyes of a person. |

- Adjust the ISO sensitivity: Tap ISO and drag the ISO slider.
   In low-light conditions, increase the ISO sensitivity. In well-lit environments, lower the ISO sensitivity to avoid image noise.
- Adjust the shutter speed: Tap S and drag the shutter speed slider.
   The shutter speed affects the amount of light allowed to enter the camera lens.
   When shooting stationary scenes or portraits, lower the shutter speed. When shooting moving scenes or objects, increase the shutter speed.
- Adjust the exposure compensation value: Tap EV<sup>-</sup> and drag the EV slider.
   Increase EV in low-light conditions, lower the EV in well-lit environments.
- Adjust the focus: Tap **AF**<sup>•</sup> and select a focus mode.

| Focus Mode   | Applicable Scenarios                          |
|--------------|-----------------------------------------------|
| AF-S (Single | Applicable to stationary scenes or portraits. |
| focus)       |                                               |

| Focus Mode  | Applicable Scenarios                                              |
|-------------|-------------------------------------------------------------------|
| AF-C        | Applicable to moving scenes or portraits.                         |
| (Continuous |                                                                   |
| focus)      |                                                                   |
| MF (Manual  | Tap the area you want to focus on (such as the face of a person). |
| focus)      |                                                                   |

Adjust the color tone: Tap **WB**<sup>•</sup> and select white balance.

When shooting in bright sunlight, you can select . In low-light environments,

select .

Tap  $\checkmark$  to adjust the color temperature, giving a cooler or warmer tone to the photo.

- **3** Tap the shutter to shoot.
- Adjusting some settings may cause other settings to change accordingly. Please adjust carefully according to your needs.

# **Shoot Videos**

### **Shoot Videos**

In the video mode, you can use auxiliary functions such as zoom, focus, and beauty, and you can also set the video resolution and frame rate.

- 1 Open Camera and select VIDEO mode.
- **2** You can do any of the following to prepare for the shooting:
  - Zoom in or out: Open/pinch both fingers on the screen or slide the zoom bar to zoom in or out.
  - Focus: tap in the screen where you want to highlight. Press and hold in the screen to lock exposure and focus.
  - Turn the flash on or off: Tap  $\stackrel{\scriptstyle \checkmark}{\times}$  to select the flash as  $\stackrel{\scriptstyle \bigcirc}{=}$  (Always on) or  $\stackrel{\scriptstyle \checkmark}{\times}$  (Off).

When recording with the front camera, you can select the flash to be  $\bigcirc$  (Always on) in low light conditions. When turned on, the camera will ring fill in the light by boosting the screen brightness to enhance the brightness of faces.

• Turn on the beauty effect: Tap  $\textcircled{\odot}$  and slide to adjust the beauty effect.

- Adjust the video resolution and frame rate: Go to Second Second Se
- **3** Tap to start shooting.

When you are recording, spread/pinch two fingers on the screen or slide the zoom bar to zoom in or out the screen.

Tap <sup>[O]</sup> to capture the current frame.

**4** Tap **II** to pause shooting, tap **II** to end shooting.

# Use Time-Lapse to Create a Short Video

You can use Time-lapse to capture images slowly over several minutes or even hours, then condense them into a short video. This allows you to capture the beauty of change – blooming flowers, drifting clouds, and more.

- 1 Go to Camera > MORE and select TIME-LAPSE mode.
- **2** Place your phone in position. To reduce camera shake, use a tripod to steady your phone .
- **3** Touch to start recording, then touch to end the recording.

The recorded video is automatically saved to Gallery.

# **Edit Images**

# **Edit Photos and Videos**

Gallery offers a wide range of editing features for photos and videos.

### **Basic Editing**

- 1 Open **Gallery**, touch the thumbnail of the photo you want to edit, then touch **Edit** to access the editing features.
  - Crop and rotate: Touch **Crop**, select a frame, then drag the grid or its corners to select which part you want to keep.
    - To rotate the photo, touch **Crop** and drag the angle wheel to the desired orientation.

To rotate the photo by 90 degrees, touch  ${}^{\ell} \Box$  . To mirror the photo, touch  ${}^{\triangleright \mid \triangleleft}$  .

- Add a filter effect: Touch **Filter** to select a filter.
- Adjust photo effects: Touch Adjust to adjust the brightness, contrast, saturation, and other aspects of the photo.

- Other: you can edit the photo in other ways, such as by adding a color splash, blur, doodle, or label .
- **2** Touch  $\checkmark$  or **Save** to save your edits.

### Add Stickers to Photos

- 1 In Gallery, touch a photo, then go to **Edit** > **Stickers**.
- 2 Select the type of sticker you want to add, such as **Time**, **Weather**, or **Mood**.
- **3** Select a sticker and drag it to change its position. You can also edit the text of some types of stickers.
- 4 Touch  $\checkmark$  to save your edits and touch **Save** to save the photo.

### **Pixelate Photos**

- 1 In Gallery, touch a photo, then go to **Edit** > **Mosaic**.
- **2** Select a mosaic style and size to cover parts of the photo.
- **3** To remove the mosaic, touch **Eraser** and wipe it off the photo.
- 4 Touch Save to save the photo.

### **Rename Photos**

- 1 In Gallery, touch the photo thumbnail you want to rename.
- **2** Go to **Context** > **Rename** and enter a new name.
- **3** Touch **OK**.

### **Create Collage**

You can use the Collage feature to quickly stitch together multiple pictures from the Gallery into one for sharing.

- **1** You can access Collage in any of the following ways.
  - On **Create** page of Gallery, tap **Create collage** to select pictures. Tap **CREATE** on the screen.
  - On **Photos** or **Albums** page, long press to select pictures. Tap **Create** > **Collage**.
- **2** Select a template. You can:
  - Adjust the position of the picture: long press on the picture to be adjusted and drag it to the desired position to switch places.
  - Adjust the display of the picture: Tap the picture you want to adjust and drag the picture or open and close it with two fingers to adjust the display part of the picture.
  - Rotate the picture: tap the picture, and then tap  $\bigcirc$  or  $\bigcirc$  for rotation or mirror flip.

• Add or remove borders: By default, Collage displays borders between and around the outer edges of the images, if you don't need borders, tap **Frame** to remove.

### **3** Tap **Save** to save.

You can view the collages at **Albums** > **Collages**.

# **View Images and Videos**

### **View Photos**

In Gallery, you can view, edit, and share your photos.

### View by Shooting Time

Open **Gallery**. On the **Photos** tab, pinch in on the screen to switch to the monthly view and pinch out to switch to the daily view.

You can also drag the track ball on the edge to view the time.

### View by Album

You can view photos by album on the Albums tab.

Some photos are stored in default albums. For example, photos recorded with the camera are saved in the **Camera** album. Screenshots and screen recordings are saved in the **Screenshots** album.

### **View Details About Photos**

- 1 In Gallery, touch a photo to view it in Full screen mode. Touch the screen again to hide the menu.
- **2** When in Full screen mode, touch it to view details about the photo, such as the storage path, resolution, and size.

### Share Images

Go to **Gallery** > **Albums**, you can share images in the following ways:

- $\cdot$  Share a single image: Tap an image and tap  $\checkmark$  to share.
- Share multiple images: In an album, long press an image to enter multi-selection mode, select multiple images and tap to share.

### Safe Photo Sharing

Safe Photo Sharing helps you remove information such as photo location and shooting data to avoid privacy leakage when sharing.

- 1 Go to Gallery > Albums.
- 2 Select one or more photos and tap —.

**3** Check the message on the top left of the sharing screen. If privacy protection is not enabled, tap **Privacy options**, **Privacy options** window will appear, follow the on-screen prompts to enable this feature to share photos safely.

## **Organize Albums**

Organize photos and videos into albums to easily sift through them.

### Add Albums

- **1** Go to **Gallery** > **Albums**.
- **2** Touch +, name the album, then touch **OK**.
- **3** Select the photos or videos you want to add, and then move or copy them to the album.

### Sort Albums

- 1 Go to Gallery > Albums > and touch Sort albums.
- 2 Drag next to an album to the desired position. Touch **Reset** to reset the albums to the default order.

### **Hide Albums**

If you have private pictures and videos that you do not want to show in the album, you can hide them.

On the **Albums** page, tap to open an album, touch and hold the pictures or videos that you

want to hide, and tap • > Hide > OK.

The selected pictures and videos will be hidden. You can:

- On the **Albums** page, tap > **Hidden items** to check the hidden pictures and videos.
- Long press the selected pictures or videos in Hidden items, and tap Unhide.
   After hiding is canceled, the hidden pictures and videos will go back to their original albums.
- The pictures and videos in the shared albums cannot be hidden. Please refer to the actual situation.
  - To protect your privacy, pictures and videos in the hidden albums cannot be accessed by third-party apps.

### **Move Photos and Videos**

- 1 Open an album, then touch and hold to select the photos and videos you want to move.
- **2** Touch **•** > Move to select the desired album.
- **3** Once the items are moved, they will no longer be in their original album.

*i* The **All photos** and **Videos** albums show all photos and videos stored on your device.

Moving items across albums will not remove them from these albums.

### **Delete Photos and Videos**

Touch and hold to select the items you want to delete, then go to **Delete** > **Delete**.

Some preset albums, such as All photos, My favorites, Videos, and Camera albums, cannot be deleted.

Deleted photos and videos will be temporarily moved to the **Recently deleted** album. They will be permanently deleted after a certain period.

To permanently delete a photo or video manually, touch and hold its thumbnail in the **Recently deleted** album, then go to **Delete** > **Delete**.

### **Recover Deleted Photos and Videos**

In the Recently deleted album, touch and hold to select the items you want to recover,

then touch  $\bigcirc$  to restore them to their original albums.

If the original album has been deleted, a new one will be created.

### **Block Albums**

Block third-party app albums to prevent them from being displayed in Gallery.

- 1 In the **Others** list, touch the album you want to block.
- 2 If  $\square$  is displayed at the top, it indicates that the album can be blocked. Go to  $\square$  > **Block**.

Blocked albums can only be viewed in Files.

**3** To unblock an album, open the **Others** list, touch **View blocked albums**, then touch **Unblock** next to the album.

*i* Only some albums in **Others** can be blocked.

### Add Photos and Videos to Favorites

Open a photo or video, then touch  $\checkmark$ 

The item will appear in both its original album and the My favorites album.

# Tips

# **Enable Frequently Used Features of the App Fast**

# Access Frequently Used App Features from the Home Screen

You can access frequently used features of certain apps from app icons on the home screen, and even add shortcuts for these features to the home screen.

### **Quickly Access Frequently Used App Features**

Touch and hold an app icon until a pop-up menu is displayed, then touch a frequently used feature to access it.

For example, touch and hold the oicon, then touch a shooting mode, such as Selfie or Video, from the pop-up menu to access it.

*i*) If no pop-up menu is displayed after you touch and hold an app icon, it indicates that the app does not support this feature.

### Add Frequently Used App Features to the Home Screen

Touch and hold an app icon on your home screen to bring up the pop-up menu. Touch and hold the desired feature and drag it to your home screen to create a shortcut.

# **Screenshot and Screen Recording**

### Take a Screenshot

### Use Your Knuckle to Take a Screenshot

- 1 Go to Settings > Accessibility features > Shortcuts & gestures > Screenshot/Global Favorites, and ensure that Knuckle screenshots is enabled.
- **2** Knock the screen twice in quick succession with one knuckle to take a screenshot.

### Use a Key Combination to Take a Screenshot

Press and hold the Power and Volume down buttons simultaneously to take a screenshot.

#### Take screenshots with the shortcut button

Swipe down from the top right of the screen to open the Control Center. Tap 🔀 to take the full screenshot.

### Share and Edit a Screenshot or Switch to Scrollshot

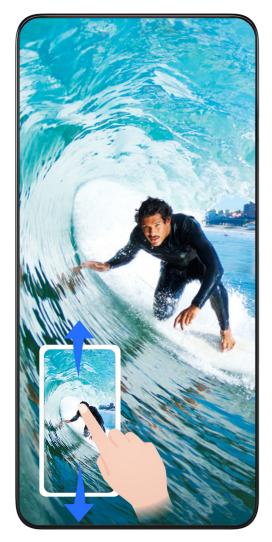

After you take a screenshot, a thumbnail will be displayed in the lower left corner of the screen. You can then:

- Swipe down on the thumbnail to take a scrolling screenshot.
- Swipe up on the thumbnail to select a way to share the screenshot with your friends.
- Touch the thumbnail to edit or delete it. You can also touch **Scrollshot** to take a scrolling screenshot.

Screenshots are saved to **Gallery** by default.

### Take scrolling screenshots with knuckle gestures

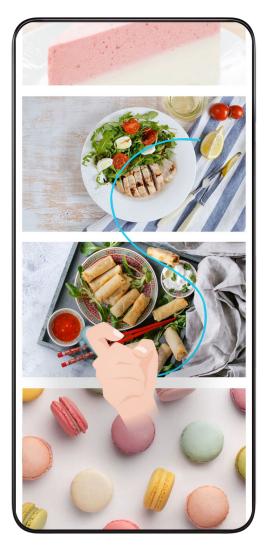

- 1 Tap the screen with one knuckle and keep your knuckle on the screen, apply a little force to draw an "S" shape, and the screen will automatically scroll down to take a screenshot.
  - *i* When using this function for the first time, please follow the system instructions to enable **Scrollshot**.
- **2** During scrolling, tap on the scrolling area to stop taking the screenshot.

### **Take a Partial Screenshot**

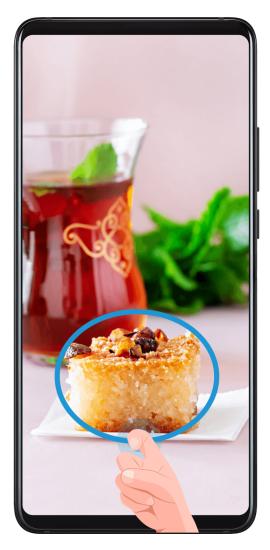

- 1 Knock on the screen with a knuckle and hold to draw an outline around the part of the screen that you want to capture. Make sure that your knuckle does not leave the screen.
- **2** The screen will display the movement trajectory of your knuckle and take a screenshot of the selected area. You can then:
  - Drag the frame to the desired position or resize it.
  - Touch a shape icon to determine the shape of the partial screenshot, or retain the current shape.
- **3** Touch **b** to save the screenshot.

### **Precautions for Using Knuckle Screenshots**

- When you are inputting, do not tap in the IME area. Knuckle screenshots are blocked in this area.
- Please double knock the screen consecutively at the same place and at an appropriate speed.
- Keep your knuckle vertical to the screen.
- If you want to take more than one screenshot, wait 2 seconds before knocking on the screen again.
- If there is a screen protector on the screen, knock the screen harder or remove the screen protector and try again.

# **Record screen**

You can record operations on the screen as a video and share it with your friends and family.

### Use a Key Combination to Start Screen Recording

Press and hold the Power and Volume up buttons simultaneously to start screen recording. To stop recording, press and hold both buttons again.

### Use a Shortcut to Start Screen Recording

- **1** Swipe down from the top right of the screen to open the Control Center.
- 2 Touch Screen Recorder to start screen recording.
- **3** To stop the recording, touch the timer at the top of the screen.
- 4 The recording will be saved to Gallery.

### Use Two Knuckles to Start Screen Recording

- 1 Go to Settings > Accessibility features > Shortcuts & gestures > Record screen, and ensure that Record screen is enabled.
- **2** Knock the screen twice in quick succession with two knuckles to start screen recording. To stop recording, knock twice again.

### **Record Your Voice During Screen Recording**

You can enable the microphone to record your voice while recording the screen.

After starting a screen recording, touch the microphone icon and ensure that it is displayed

as  $\checkmark$  . You can now record your voice.

If the microphone is disabled (if it is displayed as  $\aleph$ ), you will only be able to record system sounds, such as music. If you don't want any system sounds in your screen recording, mute your phone and turn off any music or other media sounds before starting the screen recording.

# **Process Tasks in Multi-window Simultaneously**

### **Multi-Window**

f

Browsing apps in a floating window or split screen makes multi-tasking easier, more flexible and efficient.

- Floating window: You can view an app on the full screen in the floating window.
- Mini window: It is the smallest display form of a floating window. It can shrink an app display to a minimal form and bring it back when you need it.
- Split screen: Two apps can be used at the same time in the screen.

• Dual-window: You can use two of the same app at the same time in a split screen.

🤨 🗤 Apps that support **Multi-Window** may vary by device model and version.

### Floating Windows Make Switching Tasks Easier

Use communication apps without leaving the game? All it requires is to enable floating windows. Before using, go to **Settings** > **Accessibility features** > **Multi-Window** and make ensure **Multi-Window dock** is turned on.

#### Open a floating window

Swipe inwards from either side of the screen and hold to open **Multi-Window dock**. Tap an app to open the floating window.

### Adjust the size

Slide the bottom two corners of the floating window.

### Move the floating window

Drag the 🛑 on top of the floating window.

### Minimize the floating window

Try out the following methods:

- Quickly drag the **T** on top of the floating window to either side of the screen to minimize it to an assistive ball.
- Tap > on top of the floating window to minimize it to an assistive ball.

### Close the floating window

Try out the following methods:

- Swipe up the **c** on the bottom of the floating window to close it. Swipe it down to switch to full screen.
- . Tap  $\longrightarrow$  >  $\times$  on top of the floating window to close it.

🕖 🛯 Some apps do not support floating window feature.

• Up to 10 floating windows (including mini windows) can be included in the assistive ball.

### **Multi-tasks in Floating Windows**

You can find and switch floating windows quickly with the floating window task manager.

- **1** Multiple floating window tasks have been opened and minimized to the assistive ball.
- **2** Tap the assistive ball to unfold the floating window task manager.
  - Find a floating window: Scroll up or down to find the one you need.
  - Switch to another floating window: Tap the floating window card that needs to be restored to open it.

• Close a floating window: Tap  $\times$  on the floating window to close it.

### Floating Window & Mini Window

Minimize a floating window, and you will get a mini window. You can enable mini window from the state of full-screen or floating window, by any of the following methods:

- **Via full-screen gesture**: Swipe up from the bottom edge of the full-screen app to the upper-left or upper-right corner of the screen and lift your finger.
- Via floating window gesture: Drag the on top of the floating window to the top left or right corner of the screen and release it.
- **Via minimizing floating window**: Slide the bottom two corners of the floating window to the smallest form and release it.
- Via minimizing floating window: Swipe up the **m** on bottom of the floating window to the smallest form and release it.

Tap the mini window once, it will go back to the floating window. Tap it twice, it will become a full screen.

Mini window is a special form of the floating window. You can only operate it as a whole such as moving, but cannot use the app in the mini-window directly.

## Open an Attachment in a Floating Window

You can open a link or attachment within specific apps (such as Email or Notes) in a floating window.

*i* This feature is unavailable in some apps.

- **1** Open the Email app.
- **2** Touch a link or attachment in the Email app to open it in the floating window.
  - **Open a link**: Touch a link in the Email app to display it in a floating window.
  - **Open an attachment**: Touch an attachment (such as a document, image, or video) in the Email app to display it in a floating window.

## Drag and Drop Between Apps with Multi-Window

Use the Multi-Window feature to easily drag and drop images, text, and documents between apps.

- Drag and drop an image: When taking notes with **Notes**, open **Files**, select the photo you want to add, and drag it into the **Notes** editor.
- Drag and drop text: When sending an SMS message, open **Notes**, touch and hold the text you want to send, and drag it into the message text input box.
- Drag and drop a document: When writing an email, open **Files**, select the document you want to attach, and drag it into the email editor.

## Add, Move, or Remove an App from the Multi-Window Dock

- Add an app: In the Multi-Window dock, touch B > , touch the app you want to add, then touch Done.
- Move an app: In the Multi-Window dock, touch > , drag the desired app to any location in the dock, then touch **Done**.
- Remove an app: In the Multi-Window dock, touch (B) > , touch (in the upper right corner of the icon of the app you want to remove, then touch **Done**.

#### Multi-Window View for a Single App

You can create two task windows for the same app (such as Email and Notes), and drag images, text, or documents between them.

*i* This feature is unavailable in some apps.

- 1 Enter the split-screen view within an app.
  - Open the Email app.
  - Swipe inward from the left or right edge of your phone and hold to bring up the Multi-Window dock.
  - Touch and hold the Email icon, and drag it to the screen to enter split-screen view.
- **2** Drag images, text, or documents between the split-screen windows.
  - **Drag an image**: Select an image from one split-screen window and drag it to the other window.
  - **Drag text**: Touch and hold the text and select the desired part from one split-screen window, then touch and hold the text again and drag it to the other window.
  - **Drag a document**: Select a document from one split-screen window and drag it to the other window.

### **Disable Multi-Window dock**

Multi-Window dock is enabled by default. To disable it, go to **Settings** > **Accessibility features** > **Multi-Window**, then disable **Multi-Window dock**.

# Apps

# Apps

# **App Basics**

## Uninstall an App

You can uninstall an app using any of the following methods:

- When using the **Standard** style home screen, touch and hold the app icon on the home screen, then touch **Uninstall** and follow the instructions.
- When using the **Drawer** style home screen, touch and hold the app icon in the drawer, then touch **Uninstall** and follow the instructions.
- Go to **Settings** > **Apps** > **Apps**, touch the app, then touch **Uninstall**.

Some pre-installed system apps can't be uninstalled, as uninstalling them may cause system errors.

## Manage Background Apps

- 1 Access the recent tasks screen using either of the following methods, depending on the navigation method you are using:
  - **Gestures**: Swipe up from the bottom of the screen and hold.
  - Three-key navigation: Touch 📖 .
- **2** On the recent tasks screen, you can:
  - Swipe across to view app previews.
  - Touch an app preview to access an app.
  - Swipe up on an app preview to close an app.
  - Swipe down on an app preview to lock it.  $\bigcirc$  will appear at the top of the app

preview. Touching 🔍 will not close this app.

- Swipe down again to unlock it. 🖨 will disappear.
- Touch ण to close all apps (except for those you have locked).

## Clear the Cache of an App

Delete app cache files to free up storage space.

Go to **Settings** > **Apps** > **Apps**, select the app that you want to clear the cache of, then go to **Storage** > **CLEAR CACHE**.

# Contacts

# Add and manage contacts

You can open **Contacts** on the home screen (or open **Phone** and go to the **Contacts** interface) and add, share, or delete contacts.

## Manually create contacts

On the **Contacts** screen, tap (+), go to the **New contact** interface, enter name, phone

number, and other information, and tap  $\checkmark$  to save.

## Merge duplicate contacts

On the **Contacts** interface, go to **Settings** > **Organize contacts** > **Merge duplicate contacts**, select the duplicate contacts, and tap **Merge**.

## Search contacts

You can search contacts in the following ways:

- Open the **Contacts** interface and enter the keywords you want to query (e.g., initials of contact's last name, phone number, email) in the **Search** input box at the top.
- Swipe down in the middle of the home screen to bring up the search box and enter the keywords you want to query.
- *i* You can also enter multiple keywords at once for a more precise search, such as "John Beijing".

## Share contacts

- 1 On the **Contacts** interface, long press the contacts to be shared, and tap **Share contact**. Or tap the contacts to be shared, tap **More** > **Share contact**
- **2** Select a method to share and follow the on-screen instructions.

## **Delete contacts**

You can delete (or bulk delete) contacts in the following ways:

On the **Contacts** interface,

- $\cdot\,$  long press the contacts to be deleted and tap Delete.
- Tap the contacts to be deleted and tap **More** > **Delete contact** at the bottom.
- Go to Settings > Organize contacts > Delete multiple contacts, select the contacts to be deleted, and tap Delete at the bottom.

To restore contacts deleted by accident, open the **Contacts** interface, go to • > **Settings** > **Organize contacts** > **Recently deleted**, long press to select the contacts to restore, and tap **Restore**.

## Manage contact groups

You can manage a large number of contacts by grouping them according to your preference, making it easier to send group emails or messages. The system automatically groups contacts by company, city, and the most recent of contact. You can also create groups of your own.

### Create groups

f

- 1 Open Contacts or Phone and select the Contacts tab.
- 2 Select Groups, tap New, enter the group name, such as Family, and tap OK.
- **3** On the group screen, tap **Add members**, select the contact to add to the group, and tap **Add**.

### Edit groups

On the **Contacts** interface, select **Groups**, and enter the group you want to edit.

- Add member: Tap **Add members** to add members to the group.
- Remove member: Long press the member you want to remove and tap Remove from group.
- More operations: Tap More, select Remove members for bulk removal, or select Group ringtone, Delete group, and Rename.

### Send group messages or emails

On the **Contacts** interface, select **Groups**, enter a group:

- $\cdot$  Send group message: Tap igsidearrow to send the message and select the target members.
- Send group email: Tap  $\bowtie$  to send the email and select the target members.

### **Delete groups**

On the **Contacts** interface, go to **Groups**. You can delete phone groups in any of the following ways:

- Long press the group to be deleted and tap **Delete**.
- Tap **Delete** at the bottom, select the group to be deleted, and tap **Delete**.

## **Delete contact history**

- 1 Open Contacts or Phone and select the Contacts tab.
- **2** Click a contact with contact history.

**3** Tap **More** > **Erase history**, then tap **ERASE**, and delete all call logs, call recordings for the contact.

# Phone

# Make a Call

## Dial a Number or Select a Contact to Make a Call

Use either of the following methods to make a call:

- Open **Phone**, enter part of a phone number, the first letter of a contact's name, or a contact's initials to find a contact, then touch to make a call.
- Open **Phone**, touch the **Contacts** tab, then search for a contact or select a contact in the contact list to make a call.

Touch **o** to end the call.

## **Use Speed Dial**

Once you've set up speed dialing for a contact, you can quickly call that contact with the assigned number key.

## Press the Power Button to End a Call

During a call, press the Power button to end the call.

Go to Phone > • • > Settings > More, and enable Power button ends call.

## Set a Call Background

To set a wallpaper as the call background, do the following:

## 1 Go to Settings > Home screen & wallpaper > Wallpaper.

**2** Select a picture and set it as the wallpaper.

You can also set a profile picture for a contact to be shown on the call background.

1 Open Phone, touch the **Contacts** tab, then select a contact.

**2** Touch  $\swarrow$  and then O to set a profile picture for the selected contact.

### Make an International Call

- 1 Contact your mobile carrier to activate and inquire about the international calling service.
- 2 Open **Phone**, touch the **Contacts** tab, then select a contact to make a call.

**3** For numbers that are not in the contacts list, open the dialer and hold the **0** number key

until the + icon is displayed. Enter the country code and phone number, then touch 🔇 to make an international call.

## Manage Incoming Calls

You can use the call waiting feature to answer incoming calls when you are already engaged in a previous call.

If you cannot answer a call because your phone is faulty or the network signal is poor, you can also set call forwarding to forward calls to another number or device.

## Answer or Reject an Incoming Call

If you receive a call when the screen is unlocked:

- Touch Sto answer the call.
- Touch to reject the call.
- $\cdot$  Touch  $\bigcirc$  to reject the call and reply with a message.

## **Enable Call Waiting**

The Call waiting feature lets you answer an incoming call when a call is already in progress by placing the first call on hold. This feature requires the support of your carrier. For details, contact your carrier.

## 

 If your phone has two SIM cards installed, configure the settings for SIM 1 and SIM 2 respectively.

This feature may vary depending on your carrier.

### Answer a New Incoming Call During a Call

1 When you receive an incoming call when you are already engaged in a previous call,

touch 🕓 to answer it.

2 Touch  $\stackrel{\longrightarrow}{\longrightarrow}$ , or touch a held call in the call list to switch between the two calls.

### **Enable Call Forwarding**

After the Call forwarding feature is enabled, calls that meet your pre-set conditions will be automatically transferred to a specified phone number. This feature requires the support of your carrier. For details, contact your carrier.

- 1 Open Phone, go to 🗼 > Settings, and touch Call forwarding.
- **2** Select and enable a forwarding method, then enter and confirm the target number.

Apps

If your phone has two SIM cards installed, configure the settings for SIM 1 and SIM 2 respectively.

This feature may vary depending on your carrier.

## **Disable Call Forwarding**

- 1 Open Phone, go to Settings, and touch Call forwarding.
- **2** Select the forwarding mode and disable it.

# **Emergency SOS and Calls**

### **Use Emergency SOS**

If you are in an emergency situation, you can quickly and secretly send an SOS message or make an SOS call to your emergency contacts.

- 1 Go to Settings > Safety & emergency > Emergency SOS, and touch Emergency contacts to add an emergency contact.
- 2 Enable Also send SOS message and Auto-SOS call, and set related permissions as prompted.

Once you have enabled the Emergency SOS feature and you are in an emergency situation, press the Power button five times in quick succession and your phone will automatically send a message with your current location to your emergency contacts. It will also automatically call your emergency contacts one by one and play a pre-recorded SOS message, then end the call automatically.

If **Auto-SOS call** is disabled, after the message is sent, your phone will bring up the emergency call screen, from which you can quickly call an emergency service or one of your emergency contacts.

## **Make Emergency Calls**

In the event of an emergency, you can make emergency calls directly from the lock screen of your phone even if there is no signal.

- *i* The emergency call feature is subject to local regulations and individual mobile carriers. Network issues or other types of interference may lead to emergency calls not working.
- 1 From the lock screen, access the screen for entering your password, and touch **EMERGENCY**. If you are in an area with a good signal and your phone has an Internet connection, it will automatically obtain your location and display it on the screen.
- 2 Enter your local emergency number and touch S to call the number. Alternatively, touch **EMERGENCY INFORMATION** and select an emergency contact to call.

# **Perform In-call Operations**

During a call, an in-call menu will be displayed.

- Touch (1) to switch the audio channel to the speaker.
- Touch + to start another call. This feature requires the support of your carrier. For details, contact your carrier.
- Touch ••• to use the dialer.
- During a call, you can hide the call screen and access other apps by returning to the previous screen or home screen using the current navigation mode on your phone. To return to the call screen, touch the green icon in the status bar.
- Touch 😶 to end a call.

# Calendar

# **Use Events**

Events help you schedule activities in your daily and work life, such as attending company meetings, arranging social get-togethers, and making credit card repayments. You can add events and set reminders to help you arrange your schedule in advance.

# Add Schedules

- **1** Go to **Calendar**, then tap (+).
- 2 Enter details such as title, location, start and end time of the schedule.
- **3** Tap (+), and tap **Reminder** to set a reminder for the schedule.
- 4 Tap  $\checkmark$  to save the schedule.

# Import Meeting Reminders

- 1 Go to Calendar > · · · > Manage accounts.
- 2 Tap +, then follow the on-screen instructions to add your work emails (Exchange account) to the calendar to view meeting reminders.

# Search for an Event

- 1 On the Calendar screen, touch  $\bigcirc$
- **2** Enter keywords of your event in the search box, such as the title and location.

# **Delete Schedules**

You can delete schedules using either of the following methods:

- Apps
- On the **Calendar** screen, tap the schedule you want to delete, then tap > **Delete**.
- On the **Schedule** screen, tap and hold a schedule, then tap **Delete event**.

## **Important Events**

Add priority to events and differentiate important events with a priority to highlight important events, focus on important matters, and handle them efficiently.

## Add Important Events

Enable **Calendar**, tap (+), and tap **Priority** to set the event as **Important** in the interface of details. Enter details such as title, location, start and end time of the event, etc. and tap

✓ to save them.

# Set a Calendar Notification

Set the calendar notification type according to your requirements. You can set status bar notifications, banner notifications, and ringtone notifications. After setting the default reminder time, your phone will send a notification at the specified time.

# Go to Calendar > • > Settings.

- Touch **Default reminder time** or **Reminder time for all-day events** to set a reminder time.
- Touch **Notifications** and enable **Allow notifications**. Then follow the onscreen instructions to set a notification type.

# **Customize Calendar View Settings**

You can customize calendar view settings, such as by specifying the start day of the week, and whether to show week numbers.

**1** Go to Calendar > • > Settings.

**2** Select the start day of the week, or enable the switch to show week numbers.

## Set Alternate Calendars

You can switch to other calendars, such as the Chinese lunar calendar or the Islamic calendar.

# Clock

# Set Alarms

You can set alarms to play a sound or vibrate at specific times.

## Add an alarm

- **1** Go to **Clock** > **Alarm**, tap (+) to add an alarm.
- 2 Follow the prompts to set the ringtone, repeating interval, etc.
- **3** Tap  $\checkmark$  to save the settings.

### Modify or Delete an Alarm

Touch an existing alarm to modify or delete it.

### Snooze an Alarm

If you don't want to get up when an alarm rings, simply touch the snooze button or press the Power button.

The snooze length is set when creating the alarm.

### Turn Off an Alarm

When an alarm rings, swipe left or right on the button that appears at the bottom of the screen to turn it off.

## Use the Timer or Stopwatch

You can use the timer to count down from a specified time. You can also use the stopwatch to measure the duration of an event.

## Timer

Go to **Clock** > **Timer**, set the duration of time, and touch  $\bigcirc$  to start the timer. To stop it,

touch

## Stopwatch

Go to **Clock** > **Stopwatch**, and touch O to start the stopwatch. To pause the timer, press II, To cancel counting, press O. To stop the timer, press stop on the notification that appears when the time is up.

# **Display Dual Clocks on the Lock Screen**

When you are away from your home time zone, use **Dual clocks** to display the time of both your home city and current location on the lock screen.

Go to **Settings** > **System & updates** > **Date & time**, enable **Dual clocks**, and set a **Home city**. The time of your home city and current location will now both display on the lock screen.

Only one clock will display on the lock screen if your current location is in the same time zone as your home city.

# Notepad

# Create a Note

To help you quickly keep a track of your thoughts and inspirations, you can create notes using the Handwrite (to write or draw content) and Scan document modes.

## **Create Note**

- **1** Go to Notes > Notes, tap (+).
- **2** Enter the title and content for the note. You can also do the following as needed:
  - Tap  $\checkmark$  to add a checklist.
  - Tap  $\underline{A\Xi}$  to change the font type, paragraph alignment or background.
  - Tap 🖄 to import images, scan cards and documents, etc.
  - If you want the notes to be classified more clearly and easy to view, tap No category after editing to add a tag to the note.
- **3** Tap  $\checkmark$  to save the note.

## Take Note by Handwriting and Drawing

Sometimes it is not convenient to express an idea or inspiration by words, you can draw it in your note.

- **1** Go to Notes > Notes, tap + and choose **Typed note**.
- **2** Tap  $\mathcal{L}$  to enter the by content via handwriting or drawing.
- **3** Tap  $\checkmark$  to save the note.

## Scan Document by Camera and Create Note

- 1 Open Notes, select Notes > +.
- 2 Tap > Scan document.

**3** Choose the images or documents that you need to scan, and tap  $\bigcirc$  for scanning the single page or multiple pages continuously.

# **Global Favorites**

Swipe down with three fingers to quickly save useful knowledge to **Notes**. You can check and edit them at any time.

## Save Web Pages to Notes

Swipe down with three fingers to save web pages to **Notes** with ads being filtered automatically. You can check and edit the page even if the original URL is invalid.

- 1 Go to Settings > Accessibility features > Shortcuts & gestures > Screenshot/Global Favorites, and select Three-finger swipe down > Global Favorites.
- 2 Swipe down with three fingers when you are browsing a website. A message will pop up to notify you that the web page is saved. You can check it in Notes.

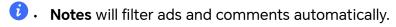

• Not all web pages support this feature. The interface and functionality may vary by device model.

# Create To-dos

You can create to-dos to keep a track of day-to-day essentials, such as daily shopping lists, tasks at work, and household chores.

## Add a To-dos Item

Record things you plan to do in your To-dos and set reminders to complete your To-dos at specific times .

If you have marked the to-do item as important, you will be prompted to complete your to-do with a full-screen reminder when the screen is locked.

- **1** Go to Notes > To-dos and tap (+).
- **2** Enter your to-do item.
- **3** Tap  $\bigcirc$  to set the time to be reminded and tap **OK**.
- **4** Tap  $\vdash$  to mark the to-do item as important.
- 5 Tap Save.
- ᡝ This feature may vary by device.

## Apps

## Set Repeated Reminders for a To-do Item

If you specify a time for a to-do item, you can select a repeat mode for it (for example, **Never, Every day, Every week, Every month**, or **Every year**), and your phone will repeatedly prompt you to complete the to-do item at the specified time.

# **Old Notes Transfer**

You can migrate your notes in the **Notes** from your old phone to your new phone through different ways such as HONOR ID sync, Device Clone, data backup, HONOR Share, etc.

- HONOR ID sync: Log in to your HONOR ID on your old phone and sync the notes data from your old phone to the cloud. Log in to the same HONOR ID on your new phone to sync the Notes data.
- Device Clone:

You can use Device Clone to migrate **Notes** and other data from your old phone to your new one.

- **Data backup**: By backing up via an external storage device, you can back up data to an external memory card or USB storage device and restore it in the phone's external storage after the backup is complete.
- **HONOR Share**: Select the notes you need to share and quickly migrate them to your new phone via HONOR Share.

## **Notes Format Conversion**

After migrating notes from the old phone to a new phone, if the name in the old phone is Notes, no format conversion is required. If the note name in the old phone is Notepad (old format), the new phone only supports viewing but it can be edited after conversion to the new format.

Open Notes > Notes, tap the menu on the right side of All notes, and view Old notes format.

- Convert all: Open Old format notes > CONVERT ALL > CONVERT, and after conversion
   Old format notes will disappear.
- Convert one by one: When opening an old-format note for the first time, there will be an instruction of Convert this note, and you can tap CONVERT. If you don't convert the format after seeing the instruction, the note that you open only supports Delete and Convert format, not editing. You can edit it only after format conversion.

# Manage Notes

You can categorize your notes into different folders, delete unwanted items, and share your notes with others.

When viewing notes, tap the status bar at the top of the screen to quickly return to the first item or the beginning of the item you are viewing.

### **Set Password for Notes**

**Lock Notes**: Go to **Settings** > **Security** > **App Lock**, follow the on-screen instructions to enter your lock screen password or customize the app lock password, and turn on the switch next to your notes.

### Sort Notes Items by Category

To sort the notes into different folders by category, you can add labels in different colors to distinguish the categories and edit the folders to make your notes more clearly categorized and easy to find.

### View all notes:

- In the interface of All notes list, different notes are displayed in different colors and you
  can also enter keywords in the search box to quickly find the notes you need to view.
- Tap the right drop-down menu of All notes to view different notes such as All notes,
   Favorites, Recently deleted, etc.

### Create/Edit folders:

- Open My folder, tap +> New folder to select the folder color you like, enter the folder name, and tap Save.
- You can swipe left on a folder to pin, move, edit, or delete it.

### Move/lock notes or add notes to Favorite:

- In the interface of the notes list, long press the note you need to edit, tap Move to select the folder where the notes will be moved to.
- Tap More > Favorite to save or pin a note.
- Open the note to be locked, tap **More** > **Add lock** on the bottom right.
- In the interface of All notes list, you can swipe left on a note to pin, move, edit, or delete it.

ᡝ Notes in the folder under the Exchange account are not supported for editing.

### **Share Notes**

You can share notes in a variety of ways:

• To share one note or to-do item: In the interface of All notes or All to-dos list, open the

record to be shared, and tap *concerned* to complete the sharing following the on-screen instructions.

You can share your notes in Notes in such methods as **As image**, **As text**, **Export as document**, or **To another device**, etc.

You can export files in TXT or HTML format when Export as document, and they are saved in
 Files > Phone > Documents > NotePad by default.

• To share multiple notes: In the interface of **All notes** list, long press the note to be

shared, check the notes to be shared, and tap to complete the sharing following the on-screen instructions.

### **Print Notes**

- 1 In the interface of **All notes** list, open the note you want to print.
- **2** Go to **Print** and follow the on-screen instructions to select the printer and print parameters to begin printing.

### **Delete Notes**

You can delete notes using either of the following methods:

- In the interface of All notes or All to-dos list, slide a record to the left and tap <sup>1</sup>/<sub>2</sub> to delete it.
- Long-press on the note or to-do to be deleted, check or drag over the checkboxes to

select multiple records to be deleted, and tap 1

If you want to restore the notes that have been deleted by mistake, tap All notes or All to-

dos, select the record you want to keep in the **Recently deleted** folder, and tap  $\bigcirc$ .

# Email

# **Add Email Accounts**

Add your email account in **Email** to start using your phone for convenient email access.

### Add a Personal Email Account

- **1** Open **Email** on your phone, then select from the available mailbox providers.
- 2 Enter your email address and password, touch **LOG IN**, and follow the onscreen instructions to complete configuration. The system will automatically connect to the server and check the server settings.

### Add an Exchange Account

Microsoft Exchange enables digital messaging within a company. If your company mailbox uses the Exchange server, you can log in to your company email account on your phone.

- 1 Contact the administrator of the company email server to obtain the domain name, server address, port number, and security type.
- 2 Open Email and select Exchange.
- **3** Enter the email address, user name, and password.

- **4** Touch **MANUAL SETUP**. On the **LOG IN** screen, enter the email domain name, server address, port number, and security type.
- 5 Touch  $\checkmark$  , then follow the onscreen instructions to complete configuration. The system will automatically connect to the server and check the server settings.

# Calculator

# Calculator

Use the calculator on your phone to perform basic mathematical calculations and for calculating exponential, logarithmic, and trigonometric functions.

## Use the Basic Calculator

You can open the calculator using either of the following methods:

- Find **Calculator** in the **Tools** folder.
- $\cdot$  Swipe up from the bottom of the lock screen to display the shortcut panel, then touch

 $\stackrel{\star}{\stackrel{\scriptstyle \star}{\scriptstyle \bullet}}$  to open the calculator.

## Use the Scientific Calculator

Open the calculator and go to **Scientific**.

## Copy, Delete, or Clear Numbers

- Copy a calculation result: Touch and hold the calculation result, touch **COPY**, then paste the result somewhere else, such as in a note or message.
- Delete the last digit: Touch  $\stackrel{\textstyle \swarrow}{\textstyle}$ .
- $\cdot$  Clear the display: Touch  ${ic C}$  . You can also touch  ${}^{igtimes}$  to clear the display after touching

to complete the calculation.

# **Flashlight**

# Flashlight

You can turn on the flashlight using either of the following methods:

- Swipe down from the top right of the screen to open the Control Center, and touch to turn the flashlight on or off.
- Swipe up from the bottom edge of the lock screen to display the shortcut panel, and touch to turn the flashlight on or off.

When turned on, a notification indicating that the flashlight has been turned on will be displayed on the lock screen. Touch  $\bigcirc$  to turn off the flashlight.

# Compass

## compass

The compass displays the orientation of the phone and the latitude and longitude of its current position.

- **1** You can open the compass by:
  - Swipe down from the middle of the home screen to open the search box, enter
     Compass, The top search result is the system's own Compass.
  - Open **Compass** in the **Tools** folder.
- **2** View the orientation and coordinates.
  - Place the phone horizontally, the orientation and the current latitude and longitude will be displayed on the screen.
  - Place the phone vertically, the orientation and the current latitude and longitude will be displayed under a live scene.
- **3** To lock the current orientation, tap the graduated disc of the compass. A blue graduated area will be displayed when the orientation deviates from the original.

To obtain more accurate orientation information, please try to keep the compass horizontal or vertical to the ground without angular deviation.

# Mirror

# Use Your Phone as a Mirror

You can use your phone as a mirror to check how you look.

Go to **Tools** > **Mirror**. You can then:

- Zoom in or out: Drag the zoom slider at the bottom. You can also tap the screen twice to zoom in and tap it twice again to restore the original view.
- $\cdot$  Save the image: Tap the screen to pause on the current image. Tap the screen again to

resume. When the image is paused, tap 😐 to save the image. You can find the saved image in **Gallery**.

- $\cdot$  Adjust mirror brightness: Tap + or at the top of the screen.
- Fog up the screen: Tap ? and enable **Blow**. Then blow air into the microphone so that the screen fogs up. Wipe the screen to clear the fog.

• Create a broken mirror effect: Touch and hold the screen to "break" the mirror, complete with a sound effect. Tap the screen again to "fix" the mirror.

# **App Twin**

# **Enable App Twin**

Log in to two WhatsApp or Facebook accounts at the same time to separate work from personal life.

*i* Only certain apps support **App Twin**.

If the phone has added multiple users, App Twin is only available for the device owner.

Go to **Settings** > **Apps** > **App Twin** and toggle on the switch of an app. The twin of that app will be displayed on the home screen.

# System Manager

# **Clear Phone Storage**

The **Cleanup** of **System Manager** will scan the Storage for redundant files and large files, such as application residues, redundant installation packages, data generated by WeChat, etc., and provide cleaning suggestions to help you free up space.

- 1 Go to System Manager and tap Cleanup.
- **2** When the scan is completed, tap **CLEAN UP** or **Clean up** behind the item to be cleaned and follow the instructions to delete redundant files.

otin Swipe down from the top of the screen and the phone will rescan the Storage.

# **Clean Up Duplicate Files**

System Manager can identify duplicate files on your phone.

On the **Cleanup** screen, touch **Duplicate files**, then select unwanted files to delete them.

# Manage Data Usage

Open **System Manager**, then touch **Data usage** to view data usage and manage network access.

# **Device Clone**

## Use Device Clone to Move Data to Your New Device

**Device Clone** lets you quickly and seamlessly move all the basic data (including contacts, calendar, images, and videos) from your old phone to your new phone.

### Migrate Data from a Device

- On your new phone, open the Device Clone app. Alternatively, go to Settings > System & updates > Device Clone, touch This is the new device, then select old device type.
- **2** Follow the onscreen instructions to download and install **Device Clone** on your old device.
- **3** On your old device, open the **Device Clone** app and touch **This is the old device**. Follow the onscreen instructions to connect your old device with your new phone by scanning a code or connecting manually.
- **4** On your old device, select the data you want to clone, then touch **Transfer** to start cloning.
- *i* **Device Clone** is only available on phones running Android 7.0 or later, iOS 8.0 or later.

# Tips

## Tips

**Tips** has a selection of tips and tricks to help you quickly learn how to use your phone. It also provides a full version of the user manual for easy reference at any time.

Tips Section introduction:

- Illustrated tips: A small video or a picture with clear and concise text to help you master an operation. The cards are categorized by scenario, making it easy for you to choose the section of interest.
- Detailed tips: Easy-to-access and easy-to-understand instructions on the advanced features of the phone.

Tips Main functions:

- Search: Enter a keyword to retrieve all the related content in **Tips**, giving you quick access to the information you need. It also offers hot information for your reference.
- Like and Dislike: You can review the information and give feedback.
- Try it out: Provide the **Try now** button for key or complicated functions. Tap to go straight to the interface of the function.
- 😧 🗤 The feature availability varies by device.
  - If Tips is deleted by mistake, you can get it back by: Swipe down from the home screen, type
     "Tips" in the search box, find Tips in the list of recoverable apps that appears automatically,
     and tap Restore.

# Settings

# Wi-Fi

# Introduction to Wi-Fi

Connecting to the Internet over Wi-Fi is an effective way to save mobile data. You can also enable Wi-Fi security monitoring to avoid risky hotspots and ensure safe Internet access.

### Access Wi-Fi Network

Please be cautious when accessing free Wi-Fi in public places to avoid potential safety hazards such as privacy leakage and property loss.

### Enter PIN to connect to Wi-Fi network

- 1 Go to Settings > Wi-Fi and turn on Wi-Fi.
- **2** On the setting page, you can connect to a Wi-Fi network by any of the following methods:
  - Tap the Wi-Fi network that you want to connect to under **Available networks**. If an encrypted network is selected, you need to enter the password.
  - Pull down to the bottom of the menu, tap **Add network**, and follow the screen prompts to enter the network name and password to complete the connection.

When the status bar displays  $\widehat{\frown}$ , it indicates that the phone is accessing the Internet through Wi-Fi.

### Connect via scanning QR code

- 1 Go to Settings > Wi-Fi and turn on Wi-Fi.
- **2** Go to the **Wi-Fi** setting page on the phone that shares the network, tap the network that is connected, and get the QR code.
- **3** Scan the QR code on the phone to be connected to the network and follow the prompts to access the network.
- Some encrypted networks may not support connection by code scanning. Please refer to the actual situation.

# Transfer Data Using Wi-Fi Direct

You can use Wi-Fi Direct to transfer data between HONOR devices. Wi-Fi Direct allows you to transfer large files to a nearby device more quickly than Bluetooth and without having to pair the devices.

- 1 On the receiving device, go to **Settings** > **Wi-Fi** and enable **Wi-Fi**.
- **2** Go to **More settings** > **Wi-Fi Direct** to start searching for nearby devices that have enabled Wi-Fi Direct.

Settings

3 On the sending device, touch and hold to select the files you want to share, touch 4, and select Wi-Fi Direct.

i These steps may be different if you are sharing files directly from an app.

- **4** Touch the icon of the receiving device to establish a connection, then share the files.
- **5** On the receiving device, accept the Wi-Fi Direct transfer request.

Then go to Files > Browse > Phone > Download > Wi-Fi Direct to view the received files.

# Select a Network Using Wi-Fi+

When Wi-Fi+ is enabled, if your phone detects a Wi-Fi network that it has previously connected to or is free, it will automatically enable Wi-Fi and connect to the network. Your phone will also evaluate the quality of the current Wi-Fi network and switch between Wi-Fi and mobile data for the best network connection.

- 1 Go to Settings > Wi-Fi.
- 2 Touch More settings and enable or disable Wi-Fi+.

# Bluetooth

# **Phone Bluetooth basic**

You can connect your phone to Bluetooth earbuds, speakers, car entertainment systems, or share data from your phone to other devices via Bluetooth.

We will introduce the following Bluetooth functions of your phone: ① turn on or turn off Bluetooth; ② edit Bluetooth device's name; ③ pair Bluetooth devices; ④ transfer files via Bluetooth; ⑤ unpair devices.

The effective distance of Bluetooth is 10 meters. Please use Bluetooth functions within the effective range.

## Turning Bluetooth on or off

- Swipe down from the top right of the screen to open the Control Center and enable or disable **Bluetooth**. Long press **Bluetooth** to enter the settings screen.
- Go to **Settings** > **Bluetooth**, turn on or off the **Bluetooth** switch.

## Change the name of the Bluetooth device

- **1** Go to the settings screen for **Bluetooth** and enable **Bluetooth**.
- 2 Tap Device name, enter the new name, and tap OK.

## Transfer Files via Bluetooth

You can use Bluetooth to transfer videos, pictures, contacts, and more to another device provided that both devices are within the effective Bluetooth range.

- **1** Pair the sending and recipient devices via Bluetooth.
- 2 On the sending device, touch and hold a file, select the files you want to share, touch

# , and select **Bluetooth**.

i Operations may vary if you are sharing files from apps directly.

- **3** Touch the Bluetooth name of the recipient device to start sharing.
- **4** On the recipient device, accept the Bluetooth transfer request.

## **Unpair a Bluetooth Device**

- 1 On the **Bluetooth** settings screen, enable the **Bluetooth** switch.
- 2 In the list of **Paired devices**, touch <sup>(C)</sup> next to the name of the device you wish to unpair, then touch **Unpair**.

# **Mobile Network**

# **Connect to Mobile Data**

- 1 Make sure that mobile data is available on your SIM card.
- **2** Connect to mobile data using either of the following methods:
  - Swipe down from the top right of the screen to open the Control Center. Turn on Mobile data.
  - Go to **Settings** > **Mobile network** > **Mobile data**, and enable **Mobile data**.

To save battery power and mobile data, disable the mobile data service when you don't need it.

# Enable 5G

- 🤣 🛯 5G services are only available in some countries and regions.
  - Not all devices support 5G.

Fifth generation mobile networks, fifth generation wireless systems, or fifth-generation (5G) is the fifth generation mobile communication technology. Compared to 4G, 5G offers higher data transfer rates and shorter latency.

When two SIM cards are inserted, support dual card 5G by default.

- **1** Please confirm if your card supports 5G based on the carrier network and related service deployment, and contact your network carrier to enable 5G.
- 2 If two SIM cards are inserted to your phone, go to **Settings** > **Mobile network** > **SIM management** and set SIM 1 or SIM 2 as the default card for data.

5G features may not be available in some network environments and geographic locations due to carrier network band interference.

# Manage SIM Cards

You can enable or disable SIM cards and name them for easier identification.

### Enable or Disable a SIM Card

Go to **Settings** > **Mobile network** > **SIM management**, and enable or disable a SIM as needed.

Once disabled, a SIM card cannot be used for calling, messaging, or accessing the Internet.

### Name Your SIM Card

You can name your SIM cards for easier identification and management. For example, you could mark one SIM card as "Work" and the other as "Personal".

Go to **Settings** > **Mobile network** > **SIM management**, and touch L to edit the SIM card name.

## Share Your Network Connection with Other Devices

Once **Personal hotspot** has been enabled, you can share your mobile data or the Wi-Fi network your phone is currently connected to with other devices.

#### Share Your Network via Personal Hotspot

*i* Some Wi-Fi networks that require authentication cannot be shared.

Go to **Settings** > **Mobile network** > **Personal hotspot**, and enable **Personal hotspot**. The mobile data or Wi-Fi network connection of your phone will then be shared with other devices.

You can also perform the following for the personal hotspot:

- Set Device name.
- Set Password.
- Touch **Connected devices** to view the connected devices list and blocklist. Touch a device in the **Connected devices** list to move it to the **Blocklist** list as prompted. You can also remove a device from the list.
- If you are sharing a mobile data network, you can also touch More to set Data limit and AP band.

### Share Your Network via Bluetooth

- 1 Go to **Settings** > **Bluetooth**, and enable **Bluetooth**. Select a device, then follow the onscreen instructions to complete pairing.
- 2 Go to Settings > Mobile network > Personal hotspot > More, and enable Bluetooth tethering.
- **3** On the **Bluetooth** settings screen of the paired device, touch <sup>(2)</sup> next to the name of your device, then enable **Internet connection sharing** to share your network.

#### Share Your Network via USB

- 1 Use a USB cable to connect your phone to your computer.
- 2 On your phone, go to Settings > Mobile network > Personal hotspot > More, and enable USB tethering to share your mobile data or the currently connected Wi-Fi network.

## **Enable or Disable Airplane Mode**

When taking a plane, you can turn on the Airplane mode according to the requirements of the airline. In the Airplane mode, calling, messaging, or using mobile data on your phone will be banned, but other functions can work normally.

You can enable or disable Airplane mode using any of the following methods:

- Swipe down from the top right of the screen to open the Control Center. Tap 🗡 to enable or disable Airplane mode.
- Go to **Settings** > **Mobile network** and toggle on or off **Airplane mode**.

After you turn on the Airplane mode for the first time, Wi-Fi and Bluetooth on your phone will be turned off automatically.

If allowed by the airline, you can manually turn on or off Wi-Fi and Bluetooth on your phone.

## Manage Data Usage

Open **System Manager**, then touch **Data usage** to view data usage and manage network access.

# **More Connections**

## Introduction to NFC

Near Field Communication (NFC) is a short-range wireless communications technology that allows mobile and other electronic devices to connect in countless ways, allowing you to transfer data and make mobile payments easily.

- ジ・ Not all devices support NFC.
  - Enable **Read and write/P2P** on the NFC settings screen if available. This feature may vary depending on your carrier.

### **Enable or Disable NFC**

You can enable or disable NFC as follows:

- Swipe down from the top right of the screen to open the Control Center, then enable or disable NFC. You can touch and hold NFC to access the settings screen.
- Go to **Settings** > **More connections** > **NFC**, then enable or disable **NFC**.

### Make Payments with NFC

If you have installed a payment app (such as Wallet) on your phone and enabled the payment service, you can make payments with NFC.

- 1 Open NFC and go to NFC, then select Default app .
- **2** Enable NFC payments in the payment app.
- **3** Hold the NFC sensor (located near the rear camera) of your phone against a POS terminal to bring up the payment screen automatically. Complete the payment with a password or fingerprint.

This feature may vary by product. There may be situations where payment is completed directly after approaching a POS terminal.

## **Project Your Phone Screen Wirelessly**

For security reasons, after projecting your phone screen wirelessly to a large display (such as a TV) for work or entertainment, notifications such as incoming call notifications, SMS messages, and clock alarms will only be displayed on your phone.

- **1** Perform the following based on the model and functions of the large display:
  - If the large display supports Miracast, turn on its wireless projection switch.
  - If the large display does not support Miracast, connect a wireless HDMI adapter to it. Ensure that the wireless HDMI adapter is connected to a power supply.

To check whether the large display supports Miracast and how to enable wireless projection on it, consult the user guide or customer service of the large display manufacturer.

- 2 On your phone, swipe down from the top right of the screen to open the Control Center, and turn on ?.
- **3** Swipe down again to show all shortcuts and enable **Wireless Projection**. Your phone will start searching for available display devices.
- **4** In the device list, touch the name corresponding to the large display or wireless HDMI adapter to complete the projection connection.

After the connection is set up, you can place your phone in landscape mode for a better display.

Alternatively, swipe down from the top middle or left of the screen to open the Notification Center, and touch **Disconnect**.

## **HONOR Share**

HONOR Share is a wireless sharing technology that allows you to quickly transfer images, videos, documents, and other types of files between devices. This technology uses Bluetooth to discover nearby devices that supports HONOR Share and Wi-Fi Direct to transfer files without using mobile data.

## **Enable or Disable HONOR Share**

You can enable or disable HONOR Share in either of the following ways:

- Swipe down from the top right of the screen to open the Control Center, then turn on or turn off HONOR Share. You can also touch and hold HONOR Share to access its settings screen.
- Go to **Settings** > **More connections** > **HONOR Share** to enable or disable **HONOR Share**.

### Share Files Between Phones with HONOR Share

You can use HONOR Share to quickly share files between HONOR phones. The recipient can preview the files before they are sent, then view the full content of the files once they have been received.

- **1** On the receiving device, enable **HONOR Share**.
- 2 On the sending device, tap and hold to select a file or album you want to share, then

tap 💪 . Tap HONOR Share, then tap the name of the receiving device to send the file.

- $\mathbf{\hat{o}}$ . These steps may be different if you are sharing files directly from an app.
  - The preview effect on the receiving end during sharing is related to the format and quantity of the shared files, please refer to the actual situation.
- **3** On the receiving device, tap **ACCEPT** to accept the transfer.

On the receiving device, go to **Files**, tap **Phone** > **HONOR Share** under the **Browse** tab to view the received file.

Received pictures or videos can also be viewed in **Gallery** > **Albums** > **HONOR Share**.

### Share Files Between Your Phone and Computer with HONOR Share

You can use HONOR Share to easily share files wirelessly between your phone and a computer.

View and edit phone files on your PC without the need for a data cable, or send files from your PC to your phone.

### From your phone to PC:

- 1 Enable Bluetooth and Wi-Fi on the PC.
- 2 Swipe down from the top right of the screen to open the Control Center on your phone. Long press **HONOR Share** to go to the Settings screen and turn on **HONOR Share**.
- **3** Turn on **PC Manager** > **HONOR Share** on your PC and confirm **Allow discovery by other devices** is enabled.
- **4** Long press the file to be shared on your phone, tap 4, and select **HONOR Share**. After the receiving device is discovered, tap its name to share the file.

## From your PC to phone:

1 Enable Bluetooth and Wi-Fi on the PC.

- 2 Turn on HONOR Share on the phone.
- 3 Select the file to be shared on your PC and right click Display more options > HONOR Share. The PC will search for phones that have the HONOR Share function enabled. Select the phone to receive the file.
- **4** Follow on-screen prompts to receive the file on the phones.

Only supports HONOR notebooks with PC Manager Version 15.0 and above. This feature may vary by product, please refer to the actual situation.

### **One-Touch Printing with HONOR Share**

When a printer that supports HONOR Share is nearby, you can use HONOR Share to find the printer and print out pictures or PDF files stored on your phone.

- **1** Depending on the type of printer, ensure the following:
  - Wi-Fi capable printers: The printer must be powered on and connected to the same network as your phone.
  - WiFi Direct capable printers: The printer must be powered on and have enabled WiFi Direct.
  - Bluetooth capable printers: The printer must be powered on and discoverable via Bluetooth.
- **2** On your phone, preview the file to be printed, then go to **Share** > **HONOR Share**.
- 3 Once the printer has been discovered, touch its name on your phone, and adjust the settings on the preview screen. Then touch **PRINT** to print. If you are connecting a Bluetooth printer to your phone for the first time, find the printer on your phone, touch the printer name, then press and hold the Power button on the printer for about 1 second to confirm the connection.
- For a list of supported printers, touch Help on the HONOR Share sharing screen, select Printers, then touch What printers are supported?.

# Home Screen & Wallpaper

## Set Your Wallpaper

#### Use a Preset Wallpaper

- **1** Go to **Settings** > **Home screen & wallpaper** > **Wallpaper**.
- **2** Touch an image you want to set as the wallpaper.
- **3** Set the following according to your preferences:
  - **Blur**: applies a blur effect, which can be adjusted by dragging the slider.
  - **Scrollable**: enables the wallpaper to be scrollable on the home screen.

**4** Tap the corresponding icon to complete, then determine whether you'd like to set it as the wallpaper for the **Lock screen**, **Home screen**, or **Both**.

## Manage the Home Screen Layout

You can customize the home screen layout to suit your phone usage habits.

#### Rearrange icons on the home screen

Touch and hold an icon until it enlarges, then drag it to the desired position on the home screen.

### Keep Home Screen Icons Aligned

Pinch two fingers together on the home screen to access **Home screen settings** mode, then enable **Auto-align**. With this feature enabled, empty spaces will automatically be filled when apps are removed.

### Lock Home Screen Icon Positions

Pinch two fingers together on the home screen to access **Home screen settings** mode, then enable **Lock layout**.

### Select the Home Screen Layout Pattern

Pinch two fingers together on the home screen, go to **Home screen settings** > **Layout**, then select a layout pattern you prefer.

# **Display and Brightness**

# **Adjust Font**

### **Adjust Font Style**

- This feature requires an Internet connection. Connect to a Wi-Fi network to avoid incurring unnecessary data charges.
  - Some Fonts need to be purchased.

## 1 Go to Settings > Display & brightness > Fonts.

**2** Download or purchase a font that you like.

## **Adjust Font Size and Boldness**

Go to **Settings** > **Display & brightness** > **Text size & boldness** and you can adjust the following by dragging the controller:

- Text size: Text size on the screen.
- Text and icon boldness: The boldness of text and icons on the screen.

## **Adjust Display Size**

Go to Settings > Display & brightness > Display size, and you can adjust the size of pictures or other elements on the screen by dragging the controller:

# Automatically Adjust the Screen Brightness

### Go to **Settings** > **Display & brightness**, and enable **Automatic**.

Your phone will automatically adjust the screen brightness according to the ambient lighting conditions.

## Manually Adjust Screen Brightness

You can manually adjust the screen brightness by either of the following methods:

• Swipe down from the top right of the screen to open the Control Center, and you can

drag the slider to adjust the screen brightness in the 🐥 area.

• Go to Settings > Display & brightness and drag the slider to adjust the screen brightness in the -Ò- area.

# **Use Eye Comfort Mode**

Eye comfort mode can effectively reduce harmful blue light and adjust the screen to display warmer colors, relieving eye fatigue and protecting your eyesight.

- Rest your eyes for at least 10 minutes every half an hour.
  - Look into the distance for your eyes to have a break from the screen and to relieve eye fatigue.
  - Cultivating good eye care habits will protect your vision and prevent near-sightedness.

## Enable or Disable Eye Comfort Mode

- Swipe down from the top right of the screen to open the Control Center, then turn on or turn off **Eye Comfort**. You can touch and hold **Eye Comfort** to access the settings screen.
- Go to Settings > Display & brightness > Eye Comfort & Sleep, and enable or disable Enable all day.

Once Eye comfort mode is enabled, <sup>(IIII</sup>) will be displayed in the status bar, and the screen will take on a yellow tint since less blue light is being emitted.

## Set a Schedule for Eye Comfort Mode

Go to Settings > Display & brightness > Eye Comfort & Sleep, enable Scheduled, then set Start and End according to your preferences.

# Dark mode

Soften screen brightness to bring you an immersive visual experience, and can turn on and off automatically with sunset and sunrise, saving power and trouble.

## **Enable Dark Mode**

Enable the Dark mode of the screen background to protect your eyes by reducing the brightness and irritation.

You can enable or disable Dark mode using any of the following methods:

- Swipe down from the top right of the screen to open the Control Center, turn on or off
   Dark mode. Touch and hold it to enter the Dark mode setting page.
- Go to Settings > Display & brightness, tap Dark to enter Dark mode, and tap Light to quit Dark mode.

## Set Dark Mode to Turn On and Off Automatically

Go to **Settings** > **Display & brightness**, turn on **Auto-switch**, and tap **Schedule**. If **From sunset to sunrise** is selected, the system will determine the time of night based on your geographic location and clock. You can also tap **Custom time** to set the automatic switching time of the "Dark mode" according to the usage habit.

# Apply E-book Mode

After E-book mode is enabled, your phone screen will become black and white to reduce your eye fatigue.

You can enable or disable the mode using any of the following methods:

• Swipe down from the top right of the screen to open the Control Center,, and then swipe down on the shortcuts to show all. Turn on or off **eBook mode** (If there is no **eBook mode** 

quick switch showed on the panel, tap **2** > **Edit shortcut switch**, and you can find **eBook mode** switch on the panel below).

- Go to **Settings** > **Display & brightness** and toggle on or off **eBook mode**.
- 🕖 If you enable **eBook mode** and **Eye Comfort** at the same time, only **eBook mode** works.
  - If you enable **eBook mode** and **Dark mode** at the same time, the screen background will become dark and the text will become white.

# Screen resolution adjustment

## Smart screen resolution adjustment

Go to **Settings** > **Display & brightness** > **Screen resolution** and turn on **Smart Resolution**. The system will adjust the screen resolution up or down according to the apps being run.

# **Adjust Screen Refresh Rate**

Go to **Settings** > **Display & brightness** > **Screen refresh rate**, and select the refresh rate based on your needs:

- Dynamic: Achieves power saving and improves smoothness of the screen.
- High: Improves smoothness of the screen but increases power consumption.
- Standard: Helps save power.

# Sounds

# **Adjust Sound Settings**

### Press a Volume Button to Adjust the Volume

Press the Volume up or down button to adjust the volume.

### Switch Sound Mode Via Control Center

**1** Swipe down from the top right of the screen to open the Control Center.

**2** Tap  $\bigcirc$  Sound,  $\bigcirc$  Silent, or  $\bigcirc$  Vibration to switch between different sound modes.

In the ring mode, the phone plays all sounds.

In the silent mode, the phone mutes ringtones of calls, messages, notifications, and some third-party app reminders. Alarms, communication, music, video, and games are not affected.

In the vibration mode, the phone is muted and vibrates instead, which can prevent you from missing important calls or messages.

You can also go to **Settings** > **Sounds & vibration** to switch between **Sound**, **Vibration**, and **Silent**.

## Set the Default Volume

Go to **Settings** > **Sounds & vibration**, and you can then set the volume for the following items:

- · Calls
- Notifications
- · Alarms
- Music, Videos, Games
- · Calls

## Press the Power Button to Mute Your Device When It Rings

When your phone rings for an incoming call or alarm, you can press the Power button to mute it.

## Flip to mute

When you receive a call, flip the phone to mute it.

Before using this feature, go to **Settings** > **Accessibility features** > **Shortcuts & gestures** > **Mute Ringtone** and make sure **Flip to mute ringtone** is turned on.

### **Change Ringtone and Vibration**

You can change the ringtone for messages, notifications, and calls, and customize vibration.

- **1** Go to **Settings** > **Sounds & vibration**, and tap **Phone ringtone** or **Notification tone**.
- **2** You can perform any of the following operations:
  - Set a ringtone.

Select a preset ringtone, or tap **Music on device** to select a local sound as the messaging tone.

For a dual-SIM phone, you can select SIM 1 and SIM 2 to set their ringtones separately.

Set the vibration

Tap **Vibration** and select the vibration that you like.

### **System Haptics**

The system uses haptics to provide feedback when certain operations are completed, such as when you touch and hold text, a contact, or some other elements on the screen.

Go to **Settings** > **Sounds & vibration** > **More settings** and enable or disable **System haptics** according to your preferences.

### Set up More settings

Go to **Settings** > **Sounds & vibration** > **More settings** and explore more ways to alert. Such as **Screen lock**, **Screenshot**.

## **Enable or disable Do Not Disturb**

You can enable or disable Do Not Disturb using any of the the following methods:

- Swipe down from the top right of the screen to open the Control Center, turn on or off Do Not Disturb. Touch and hold it to enter the Do Not Disturb setting page.
- Go to **Settings** > **Sounds & vibration** > **Do Not Disturb** and turn on or off **Do Not Disturb**.

When Do Not Disturb is enabled, a moon icon  $\bigcirc$  appears on the status bar. Open the Notification Center by swiping down from the top middle or left of the screen to view Do

Not Disturb notifications. Swipe the notification to the left and tap 🐼 to set a delayed reminder.

When there are incoming calls, notifications, and messages, the phone will not be turned on and is muted.

## Set a Schedule for Do Not Disturb

- 1 Go to Settings > Sounds & vibration > Do Not Disturb, and disable Do Not Disturb.
- **2** Enable **Scheduled**. Your phone will enter Do not disturb mode at the specified time on Saturdays and Sundays by default.
- **3** Touch **Scheduled** to set the time frame and repeat cycle.
- **4** You can also touch **Add** to set multiple start times.

### Answer calls or messages in the Do Not Disturb mode

You can allow calls or messages from certain people in the Do Not Disturb mode.

Go to **Settings** > **Sounds & vibration** > **Do Not Disturb** and turn on **Do Not Disturb** or **Scheduled**. Then you can:

- Tap **Calls** or **Messages** and select a certain category of contacts. In the **Do Not Disturb** mode, the ringtone is played when a call or message is received from people in the category.
- Turn on **Repeated calls**. The ringtone is played for repeated calls from the same number within 15 minutes.

# **Notifications**

# **App Badges**

When new notifications arrive for an app, a numbered badge will appear on the app icon. You can also set a dot as the badge, or hide the badge for some or all apps.

## **Turn Off App Badges**

- 1 Go to Settings > Notifications & status bar, and touch App icon badges.
- **2** Turn off the switch for some or all apps.

## Change the Badge Display Mode

On the **App icon badges** screen, touch **Badge display mode**, and select **Numbers** or **Dots** according to your preference.

# **Disable App Notifications**

# Turn off Notifications of Some Apps

If you don't want notifications from some apps, you can turn them off by any of the following methods:

• After you receive a notification from an app, you can swipe it left in the Notification

Center, and then tap  $\bigcirc$  > **DISABLE NOTIFICATIONS**.

- Go to Settings > Notifications & status bar, find and tap the app that you want no notifications from, and then toggle off Allow notifications.
- *i* This feature is unavailable in some apps.

#### **Disable Notifications from Apps in Batches**

To disable notifications from multiple apps at a time, go to **Settings** > **Notifications & status bar** > **Manage all**, and turn off the switch next to each app.

### Hide Content of Notifications on the Lock Screen

Stop the content of notifications from being seen by others by hiding it from the lock screen.

Go to **Settings** > **Notifications & status bar** > **Lock screen notifications**, and enable **Show but hide contents**.

## More App Notification Settings

#### Set Notification Method for Apps

Go to **Settings** > **Notifications & status bar**. Select an app to set the notification method for the app.

- Enable **Allow notifications**: You will be reminded when new notifications are available for the app.
- Once the app has generated notifications, you can also set up more ways to be reminded.

For example, Once the **Calendar** has generated notifications, you can also set **Event alarm reminder**, **Event notification (remind later)**, or **Default event notification**.

*i* The notification method supported by each app may be different.

#### **Notifications Turn on Screen**

Go to **Settings** > **Notifications & status bar** > **More notification settings**, and enable **Wake screen for notifications**. Your phone will then automatically turn on the lock screen when it receives a notification.

#### Show Notification Icons in the Status Bar

Go to Settings > Notifications & status bar > More notification settings, and enable Show notification icons in the status bar.

# **Biometrics & Password**

# **Use fingerprint ID**

You can use your fingerprint ID to unlock the screen, automatically enter account numbers and passwords, or access private information such as the App Lock.

### **Enroll a Fingerprint**

- 1 Go to Settings > Biometrics & password > Fingerprint ID and follow the instructions to set or enter the lock screen password.
- 2 Touch New fingerprint to begin enrolling your fingerprint.
- **3** Place your fingertip on the fingerprint sensor. When you feel a vibration, lift your finger then press again. Move your finger around to enroll different parts of it.
- 4 When the enrollment has been completed, touch **OK**.

You can now place your finger on the fingerprint sensor to unlock the screen.

### **Rename or Delete a Fingerprint**

- 1 Go to Settings > Biometrics & password > Fingerprint ID and enter your lock screen password.
- 2 In the **Fingerprint list** section, touch an enrolled fingerprint to rename or delete it.

### Use Your Fingerprint to Access Your Safe

- 1 Go to Settings > Biometrics & password > Fingerprint ID and enter your lock screen password.
- **2** Turn on the switch for **Access Safe** and follow the onscreen instructions to link your fingerprint with the Safe.

Now you can go to Files > Browse, touch Safe, then use your fingerprint to access it.

# **Face Recognition**

Face Recognition allows you to unlock your phone or access locked apps with your facial data.

### **Enroll Facial Data**

- 1 Go to Settings > Biometrics & password > Face Recognition, and enter your lock screen password.
- 2 Select Enable raise to wake.

The settings items vary by device. If your phone does not provide a specific item, it indicates that the corresponding feature is not supported.

**3** Touch **GET STARTED** and follow the onscreen instructions to enroll your facial data.

### Set an Alternate Look

You can add an alternate look for more accurate and convenient face recognition.

On the **Face Recognition** screen, touch **Set an alternate look**, and follow the onscreen instructions to enroll the alternate facial data.

### **Enable Face Unlock**

On the Face Recognition screen, touch Unlock device, and select an unlock method.

*i* If you have enabled PrivateSpace on or added multiple users to your phone , you can use Face unlock only in MainSpace or with the Owner account.

### Access App Lock with Face Recognition

On the **Face Recognition** screen, enable **Access App Lock**, and follow the onscreen instructions to add your facial data to App Lock.

You can then touch a locked app on your home screen and use face recognition to access the app.

### **Smart Lock Screen Notifications**

On lock screen, the details of banner notifications from WeChat, QQ and Weibo will be automatically hid and only be shown after your face is recognized. This helps avoid message leakage and protect privacy when others use the device or when you are surrounded by others.

- 1 Go to Settings > Biometrics & password > Face Recognition, fill in the lock screen password to enter Face Recognition, and toggle on the Show notifications.
- 2 Tap Unlock device and select unlock method of Slide to unlock.
- To delete facial data, toggle off Show notifications. After ensuring that the lock screen password has been enrolled, refer to "Hide Content of Notifications on the Lock Screen" Chapter to hide the lock screen notification details.

### **Disable or Delete Facial Data**

On the Face Recognition screen, you can do the following:

- Disable facial data for certain features: Disable **Unlock device**, or **Access App Lock** as required. This will not delete your facial data.
- Delete facial data: Touch **Delete facial data** and follow the onscreen instructions to delete your facial data.

# App

# **Enable App Twin**

Log in to two WhatsApp or Facebook accounts at the same time to separate work from personal life.

*i* Only certain apps support **App Twin**.

If the phone has added multiple users, App Twin is only available for the device owner.

Go to **Settings** > **Apps** > **App Twin** and toggle on the switch of an app. The twin of that app will be displayed on the home screen.

### **View or Change App Settings**

Go to **Settings** > **Apps** > **Apps** and touch an app. You can force stop it, uninstall it, view and change the app permissions, set notification modes, and more.

*i* Some apps cannot be uninstalled.

# Battery

### **Power Management**

On the **Battery** screen, you can check the estimated battery time remaining, and enable a power saving mode to extend the battery life of your phone.

#### **Enable Power Saving Mode**

If **Power Saving mode** is enabled on your device and the battery level is higher than 10%, some functions will be disabled, background apps will be restricted, and visual effects will be weakened to reduce power consumption. When the battery level is lower than or equal to 10%, stricter power saving measures are taken to ensure the longest standby time. It is recommended that you enable **Power Saving mode** when the battery level is lower than or equal to 20%.

To do so, go to Settings > Battery (or System Manager > Battery), and enable Power

Saving mode . A *icon* will then be displayed in the status bar.

You can touch  $\checkmark$  > Learn more to view details about power saving measures.

### **Enable Performance Mode**

**Performance mode** adjusts the power settings of your phone to deliver maximum performance. This will cause the battery to drain more quickly, especially when graphic-intensive apps are used.

When the battery has sufficient power, go to **Settings** > **Battery** (or **System Manager** > **Battery**) and enable **Performance mode**.

A  $\checkmark$  icon will then be displayed in the status bar.

*i* **Performance mode** is available on selected devices only. If the **Performance mode** option is not displayed in **Battery**, it indicates that your device does not support the feature.

# **Enable Smart Charge**

Smart Charge learns from your charging habits and manages the charging process intelligently. This feature reduces the battery wear level and prolongs the battery life by reducing the time your device spends fully charged. It is advised that you keep this feature enabled.

For example, if you are used to charging your devices overnight or for an extended period of time, Smart Charge will pause the charging when the battery capacity reaches a certain level. Before you get up in the morning, Smart Charge will resume charging until your device is fully charged. This reduces the time your device spends fully charged to slow down battery wear and prolong the battery life.

Data about your charging habits will only be used on your device and will not be backed up or uploaded to the cloud.

To enable this feature, go to **Settings** > **Battery** > **More battery settings**, and enable **Smart Charge**.

### **Enable Smart Battery Capacity**

Smart Battery Capacity intelligently adjusts the maximum available battery capacity based on the current battery state to slow down battery wear and prolong the battery lifespan. It is advised that you keep this feature enabled.

To enable this feature, go to **Settings** > **Battery** > **More battery settings**, and enable **Smart Battery Capacity**.

### **Battery Settings**

You can also set whether or not to display the battery percentage in the status bar, and whether to maintain a network connection when the phone screen is turned off.

### **Display Battery Percentage in the Status Bar**

Go to **Settings** > **Battery** (or **System Manager** > **Battery**), touch **Battery percentage**, and select whether the battery percentage will be displayed inside or next to the battery icon.

### Stay Connected While Your Device Is Sleeping

Keep your phone connected to the Internet when it sleeps to continue to receive messages or download data in sleep mode. Please note that this may increase power consumption.

To do so, on the **Battery** screen, touch **More battery settings**, and enable **Stay connected while asleep**.

# Storage

# **Check Storage Usage**

Go to **Settings** > **Storage** to check storage usage and optimize it when you feel necessary.

### **Clear Phone Storage**

The **Cleanup** of **System Manager** will scan the Storage for redundant files and large files, such as application residues, redundant installation packages, data generated by WeChat, etc., and provide cleaning suggestions to help you free up space.

- 1 Go to System Manager and tap Cleanup.
- **2** When the scan is completed, tap **CLEAN UP** or **Clean up** behind the item to be cleaned and follow the instructions to delete redundant files.

i Swipe down from the top of the screen and the phone will rescan the Storage.

### **Clean Up Duplicate Files**

System Manager can identify duplicate files on your phone.

On the **Cleanup** screen, touch **Duplicate files**, then select unwanted files to delete them.

# Security

# Used Password Vault to automatically fill in your account number and password

Use Password Vault to save your account number and password for applications and fill them in automatically when logging in to the application. Account numbers and passwords are stored on the device through hardware encryption and are not accessed by Honor, nor are your data uploaded to the Internet or servers.

- 🕖 🛛 Before using Password Vault, please set a lock screen password for your phone.
  - Some apps may not support Password Vault.

### **Autofill Usernames and Passwords**

- 1 Go to Settings > Security > Password Vault, and enable Automatically save and fill in usernames and passwords.
- **2** Enter usernames and passwords when logging into the app for the first time. When logging in,phone will automatically remind you of storing.
  - If you want to store the username and password locally only, please tap SAVE ON THE DEVICE ONLY in the pop-up.
  - If you want to sync your username and password to other devices that are logged into your HONOR ID, go to Settings > Security > Password Vault, tap Sync Password Vault data, or tap SYNC TO OTHER DEVICES in the pop-up to store password.

**3** When you log in again, pass the lock screen authentication to autofill the username and password.

Through **Device Clone**, the data in Password Vault can be transferred to HONORphone when changing a new device. You can quickly log in the new phone.

### View or Delete Stored Usernames and Passwords

You can view or delete the usernames and passwords stored in Password Vault at any time.

Go to **Settings** > **Security** > **Password Vault** > **ACCOUNTS** to view or delete the stored usernames and passwords.

### **Disable Password Vault**

Go to **Settings** > **Security** > **Password Vault**, and disable **Automatically save and fill in usernames and passwords**.

### Use App Lock to Protect Your Privacy

You can lock apps containing private data, such as chat and payment apps, to prevent unauthorized access.

### **Enable App Lock**

Go to **Settings** > **Security** > **App Lock** > **ENABLE**, then follow the onscreen instructions to set the App Lock password and select the apps to lock.

If you have enabled face or fingerprint unlock, you can link App Lock with a face ID or fingerprint ID as prompted.

*i* This feature may vary by device.

# **Privacy**

### **Use Location Services**

Some apps need to obtain your location information to provide better services. You can enable or disable location services, and grant or deny permissions to access location information for particular apps as required.

### **Enable or Disable Location Services**

You can enable or disable location services in either of the following ways:

- Swipe down from the top right of the screen to open the Control Center, and enable or disable  $\bigodot$  .
- Alternatively, go to **Settings** > **Location**, and enable or disable **Access my location**.

After location services are disabled, your phone will prevent all apps and services from collecting and using location information, with the exception of some built-in apps. When

these apps or services need to use location information, your phone will remind you to enable location services again.

### Allow or Forbid Apps to Obtain Location Information

You can allow or forbid an app to access location information, set to allow only while in use, allow all the time, or deny, and more.

- 1 Go to **Settings** > **Privacy** > **Permission manager**, touch **Location**, and check which apps have been granted access to location information.
- **2** Touch the corresponding app and follow the onscreen instructions to grant or deny permissions.

# Accessibility

# Use a TalkBack App

TalkBack apps are designed to assist visually impaired users to use a phone.

### **Enable Color Correction to Customize the Screen Color**

Color correction helps people with poor eyesight see the screen content more easily.

- 1 Go to Settings > Accessibility features > Accessibility > Color correction and enable Color correction.
- **2** Touch **Correction mode** to select a color correction mode.

### **Magnification gestures**

You can zoom in on the screen using magnification gestures.

Go to **Settings** > **Accessibility features** > **Accessibility** > **Magnification**, turn on the switch for **Magnification**.

Quickly tap the screen three times with 1 finger, then:

- Pinch 2 or more fingers together or apart to zoom the screen.
- Drag 2 or more fingers to scroll the screen.

### **Enable color inversion**

Color inversion is used to change colors of the text and background on the screen. When this feature is enabled, your phone will show white text on a black background.

Go to **Settings** > **Accessibility features** > **Accessibility**, turn on the switch for **Colour inversion**.

### **Enable High Contrast Text**

This feature can deepen the font color and improve the contrast between text and background to assist visually impaired users.

Go to **Settings** > **Accessibility features** > **Accessibility**, and enable **High contrast text**.

### Enable accessibility features by shortcut

You can enable an accessibility feature of your choice by the Volume key shortcut.

- **1** Go to Settings > Accessibility features > Accessibility > Accessibility shortcut.
- **2** Tap **Select feature**, choose the feature to be enabled by shortcut.
- **3** Enable **Accessibility shortcut**. Touch and hold the volume up and down keys at the same time for 3 seconds to enable the accessibility feature.

### **Adjust Touch Response Time**

This feature allows you to adjust the screen response time when you touch and long press on the screen.

Go to **Settings** > **Accessibility features** > **Accessibility** > **Touch**, and adjust **Tap duration** and **Long press duration** as needed.

# TalkBack

**TalkBack** allows your phone to automatically read out what you touch, select, and open. Operating your phone is still possible when you can't see the screen clearly.

### TalkBack

Go to **Settings** > **Accessibility features** > **Accessibility** > **TalkBack**, enable **TalkBack**, and tap **OK**.

### **Adjust Speech Rate**

Go to **Settings** > **Accessibility features** > **Accessibility** > **Text-to-speech**, and drag the slider of **Speech rate**. If ScreenReader has been enabled, you need to drag the slider with two fingers.

### **TalkBack Operations**

**1** When enabled, you can operate your phone in the following ways:

- Scroll the screen: Swipe two fingers up and down to scroll the screen. Swipe left and right to turn the page or switch between screens.
- Single tap to select: Tap an item with a finger to select it (without opening). Your phone will read out the selected item.
- Double tap to open: Once selected, double tap anywhere on the screen with a finger to open the selected item. For example, to open **Settings**, you need to tap the icon of **Settings** with a finger, then double tap anywhere on the screen.

### Add ScreenReader Watermark

Go to **Settings** > **Accessibility features** > **Accessibility** > **Talkback**, and enable **Show TalkBack watermark**.

# Set Scheduled Power On/Off

Use the **Scheduled power on/off** feature to power your phone on and off at set times, to save power and prevent interruptions while resting.

- 1 Go to Settings > Accessibility features > Scheduled power on/off, and enable Scheduled power on/off.
- **2** Set the power on and off times, as well as the repeat cycle. Your phone will power on and off automatically at the specified times.

To stop using this feature, disable **Scheduled power on/off**.

# System & Updates

### Change system language and region

- 1 Go to Settings > System & updates > Language & input > Language and region and select a language.
- 2 If the language you want to use is not in the list, tap **ADD LANGUAGE**, search and add it to the language list, and then select the language.
  - The system support many languages, but not all. You might not find the language you want.
    - You can also swipe up the screen to the bottom of the language list and tap **Update list** there to update the languages supported by the system.
- **3** Tap **Region** to select your country/region. The system interface will be adjusted according to the cultural habits of your chosen country or region.

### Set the System Date and Time

Your phone is able to sync to the local date, time, and time zone over a mobile network. You can also manually set the date, time, and time zone for your phone.

Go to **Settings** > **System & updates** > **Date & time**, then set the options according to your requirements.

### Set the Date and Time Automatically or Manually

- Enable **Set automatically**, and your phone will sync to the local date and time over a mobile network.
- To manually set the date and time, disable **Set automatically**.

### Change the Time Zone

- Enable **Set automatically**, and your phone will sync to the local time zone over a mobile network.
- To manually set the time zone, disable **Set automatically**.

### Change the Time Format

- Enable **24-hour time** and your phone will display time in the 24-hour format.
- Disable **24-hour time** and your phone will display time in the 12-hour format.

### Use Device Clone to Move Data to Your New Device

**Device Clone** lets you quickly and seamlessly move all the basic data (including contacts, calendar, images, and videos) from your old phone to your new phone.

### Migrate Data from a Device

- 1 On your new phone, open the **Device Clone** app. Alternatively, go to **Settings** > **System** & **updates** > **Device Clone**, touch **This is the new device**, then select old device type.
- **2** Follow the onscreen instructions to download and install **Device Clone** on your old device.
- **3** On your old device, open the **Device Clone** app and touch **This is the old device**. Follow the onscreen instructions to connect your old device with your new phone by scanning a code or connecting manually.
- **4** On your old device, select the data you want to clone, then touch **Transfer** to start cloning.
- *i* **Device Clone** is only available on phones running Android 7.0 or later, iOS 8.0 or later.

### **Restore Your Phone to Default Settings or Factory Settings**

### **Reset Network Settings**

This operation will reset your Wi-Fi , mobile data network, and Bluetooth settings. It will not change any other settings on your phone or delete any data.

Go to **Settings** > **System & updates** > **Reset**, touch **Reset network settings**, then follow the onscreen instructions to reset network settings.

### **Reset All Settings**

This will restore network settings, lock screen passwords and home screen layout. If the phone supports fingerprint or face recognition, it will also restore fingerprint and face IDs, but will not delete other types of data or files. Other settings, including , user account, device administrator and app settings will not be restored.

i If you have set password and Fingerprint or Face ID in the app at the same time (such as Safe), the Fingerprint or Face ID will be deleted after restoring the settings, but the password will stay. Please backup the data in advance before restoring the settings.

If Stay in sync is enabled, and the Data Sync switch is turned on, the Wi-Fi setting data stored locally or on the cloud of the phone and other HONOR devices (logged in to the same HONOR ID) will be restored at the same time.

Go to **Settings** > **System & updates** > **Reset**, tap **Reset all settings**, and restore it based on the prompt.

### **Restore Factory Settings**

This operation will erase data on your phone, including your accounts, app data and system settings, installed apps, music, images, all files in the internal storage, security chip contents, and locally-stored system, app, and personal data related to HONOR IDs. Make sure to back up your data before restoring your phone to its factory settings.

Go to **Settings** > **System & updates** > **Reset** > **Reset phone**, touch **Reset phone**, and follow the onscreen instructions to restore factory settings.

### **Enable or Exit Simple Mode**

Simple mode adopts a more concise layout for easy navigation, enlarges icons and fonts for the home screen, and maximizes the volume.

### **Enable Simple Mode**

### Go to **Settings** > **System & updates** > **Simple mode** and touch **ENABLE**.

Touch and hold any icon to drag it to the desired location or uninstall it if it is not a mandatory app.

### Exit Simple mode

Open Settings and touch Exit Simple mode.

### **Update Your Phone System Online**

When an update is available, your phone will prompt you to download and install the update package.

- Before updating, make sure your phone is running an official system version. Otherwise, the update may fail and your phone may experience unknown issues.
  - Back up your user data before the update.
  - After an update, third-party apps that aren't compatible with the new system version may become unavailable. In some cases, it may take some time for a compatible app version to be released.
  - During the update, do not power off or restart your phone , remove the memory card, or insert a memory card.
- 1 Go to Settings > System & updates > Software update, and touch Check for updates.
- **2** When an update is available, you can either manually download and install the update package, or update your phone automatically overnight.
  - Download and install the update package: Go to New version > DOWNLOAD AND INSTALL. To avoid data usage, connect your phone to a Wi-Fi network when downloading the update package.

Your phone will automatically restart once the update is complete.

Update overnight: Touch > Device settings, and enable Auto-download over
 Wi-Fi and Update overnight.

Your phone will automatically update and restart between 02:00 – 04:00. To ensure a successful overnight update, make sure that your phone is powered on, the screen is locked, there are no alarms set for this period of time, and the battery

level remains higher than 35%. Connect your phone to a charger if necessary.

To disable automatic updates, touch • > Device settings on the Software update screen, then disable Auto-download over Wi-Fi.

# **About Phone**

### Legal Notice

Copyright © Honor Device Co., Ltd. 2023. All rights reserved.

This guide is for your reference only. The actual product, including but not limited to the colour, size, and screen layout, may vary. All statements, information, and recommendations in this guide do not constitute a warranty of any kind, express or implied.

Model: CLK\_LX1

MagicOS 7.2\_01